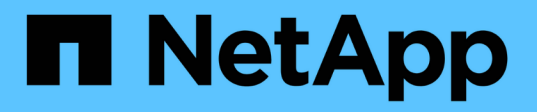

# **BlueXP**による**VM**のバックアップとリカバリ

NetApp Solutions

NetApp April 10, 2024

This PDF was generated from https://docs.netapp.com/ja-jp/netapp-solutions/ehc/bxp-scv-hybridsolution.html on April 10, 2024. Always check docs.netapp.com for the latest.

# 目次

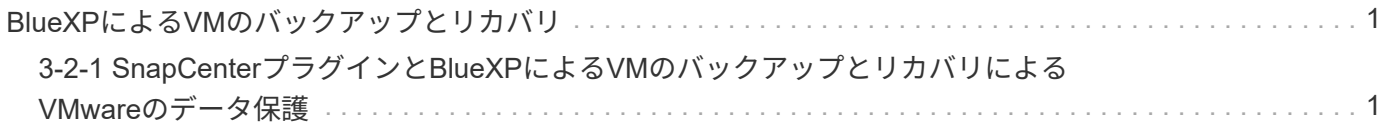

# <span id="page-2-0"></span>**BlueXP**による**VM**のバックアップとリカバリ

# <span id="page-2-1"></span>**3-2-1 SnapCenter**プラグインと**BlueXP**による**VM**のバックアッ プとリカバリによる**VMware**のデータ保護

作成者:Josh Powell -ネットアップソリューションエンジニアリングチーム

#### 概要

3-2-1バックアップ戦略は、業界で受け入れられているデータ保護方法であり、重要なデータを保護するため の包括的なアプローチを提供します。 この戦略は信頼性が高く、予期せぬ災害が発生した場合でも、データ のコピーを確実に利用できるようにします。

この戦略は、次の3つの基本ルールで構成されています。

- 1. データのコピーを3つ以上保持します。これにより、1つのコピーが失われたり破損したりしても、フォー ルバックするコピーが少なくとも2つ残っています。
- 2. 2つのバックアップコピーを別 々 のストレージメディアまたはデバイスに保存します。ストレージメディ アの多様化は、デバイス固有またはメディア固有の障害からの保護に役立ちます。一方のデバイスが破損 したり、一方のタイプのメディアに障害が発生したりしても、もう一方のバックアップコピーは影響を受 けません。
- 3. 最後に、少なくとも1つのバックアップコピーがオフサイトにあることを確認します。オフサイトストレ ージは、火災や洪水などの局地的な災害に対してフェイルセーフとして機能し、オンサイトのコピーを使 用できなくなる可能性があります。

この解決策ドキュメントでは、SnapCenter Plug-in for VMware vSphere(SCV)を使用してオンプレミスの 仮想マシンのプライマリとセカンダリのバックアップを作成する3-2-1バックアップ解決策と、データのコピ ーをクラウドストレージまたはStorageGRIDにバックアップするための仮想マシンのBlueXPバックアップと リカバリについて説明します。

ユースケース

この解決策 は、次のユースケースに対応します。

- SnapCenter Plug-in for VMware vSphereを使用した、オンプレミスの仮想マシンおよびデータストアのバ ックアップとリストア
- ONTAPクラスタでホストされているオンプレミスの仮想マシンとデータストアのバックアップとリスト ア、および仮想マシンのBlueXPバックアップ/リカバリを使用したオブジェクトストレージへのバックア ップ。

#### **NetApp ONTAP**データストレージ

ONTAPは、業界をリードするネットアップのストレージ解決策で、SANプロトコルとNASプロトコルのどち らでアクセスしてもユニファイドストレージを提供します。3-2-1バックアップ戦略により、オンプレミスの データが複数のメディアタイプで確実に保護されます。NetAppは、高速フラッシュから低コストのメディア まで、さまざまなプラットフォームを提供します。

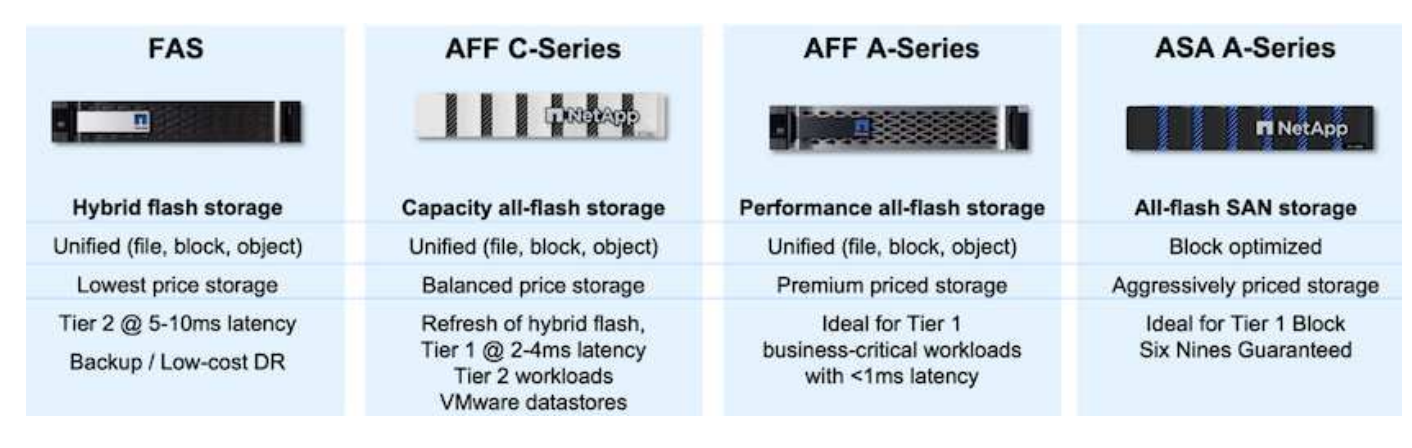

ネットアップのすべてのハードウェアプラットフォームの詳細については、 ["NetApp](https://www.netapp.com/data-storage/)[データストレージ](https://www.netapp.com/data-storage/)["](https://www.netapp.com/data-storage/)。

## **SnapCenter Plug-in for VMware vSphere**

SnapCenter Plug-in for VMware vSphereは、VMware vSphereと緊密に統合されたデータ保護ソリューション であり、仮想マシンのバックアップとリストアを簡単に管理できます。この解決策の一部として、SnapMirror は、仮想マシンのデータの書き換え不可能な2つ目のバックアップコピーを、セカンダリONTAPストレージク ラスタに高速かつ信頼性の高い方法で作成します。このアーキテクチャを導入すると、プライマリまたはセカ ンダリバックアップのどちらからでも、仮想マシンのリストア処理を簡単に開始できます。

SCVは、OVAファイルを使用してLinux仮想アプライアンスとして導入されます。プラグインでリモートプラ グインが使用されるようになりました。 アーキテクチャ:リモートプラグインはvCenterサーバの外部で実行され、SCV仮想アプライアンスでホスト されます。

SCVの詳細については、を参照してください。 ["SnapCenter Plug-in for VMware vSphere](https://docs.netapp.com/us-en/sc-plugin-vmware-vsphere/) [のドキュメント](https://docs.netapp.com/us-en/sc-plugin-vmware-vsphere/)["](https://docs.netapp.com/us-en/sc-plugin-vmware-vsphere/)。

**BlueXP**による仮想マシンのバックアップとリカバリ

BlueXPのバックアップとリカバリは、クラウドベースのデータ管理ツールです。オンプレミス環境とクラウ ド環境の両方で、幅広いバックアップとリカバリの処理を単一のコントロールプレーンで実行できま す。NetApp BlueXPのバックアップ/リカバリスイートに含まれる機能は、SnapCenter Plugin for VMware vSphere(オンプレミス)と統合して、データのコピーをクラウド上のオブジェクトストレージに拡張するこ とができます。これにより、プライマリストレージまたはセカンダリストレージのバックアップからソースと なるデータの3つ目のコピーがオフサイトに作成されます。BlueXPのバックアップとリカバリでは、2つのオ ンプレミス環境のどちらかからデータのコピーを転送するストレージポリシーを簡単に設定できます。

BlueXPのバックアップとリカバリでソースとしてプライマリバックアップとセカンダリバックアップのどち らかを選択すると、次の2つのトポロジのいずれかが実装されます。

ファンアウトトポロジ–SnapCenter Plug-in for VMware vSphereによってバックアップが開始されると、ロー カルスナップショットが即座に作成されます。次に、最新のSnapshotをセカンダリONTAPクラスタにレプリ ケートするSnapMirror処理を開始します。BlueXPのバックアップとリカバリでは、ポリシーによって、選択 したクラウドプロバイダのオブジェクトストレージにデータのSnapshotコピーを転送するソースとしてプラ イマリONTAPクラスタが指定されます。

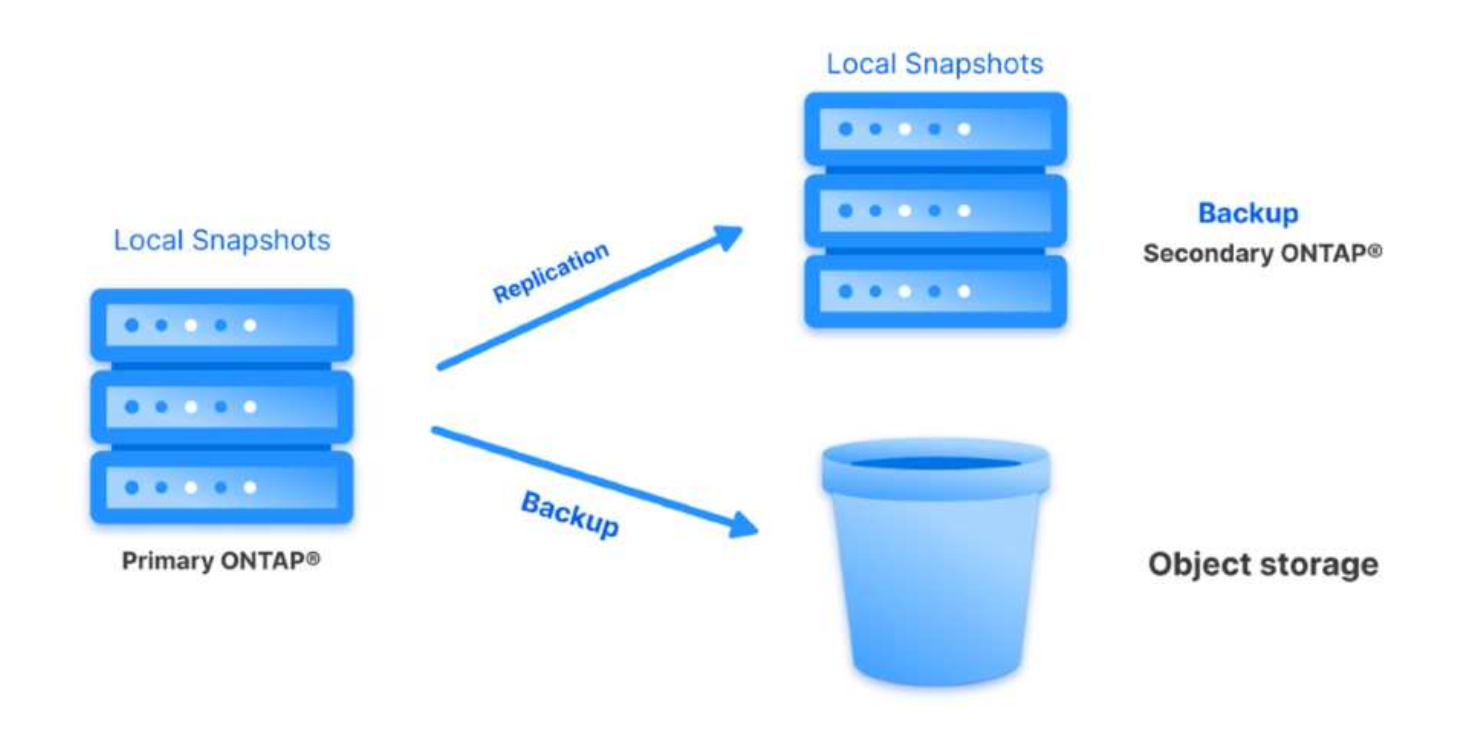

カスケードトポロジ–SCVを使用してプライマリとセカンダリのデータコピーを作成する手順は、前述のファ ンアウトトポロジと同じです。ただし、今回はBlueXPのバックアップとリカバリでポリシーを作成し、オブ ジェクトストレージへのバックアップをセカンダリONTAPクラスタから開始するように指定します。

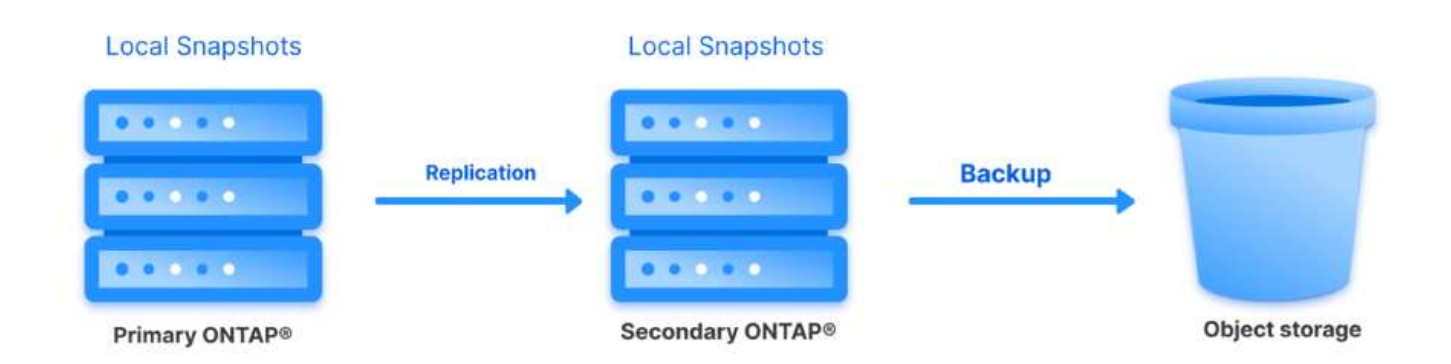

BlueXPのバックアップとリカバリでは、オンプレミスのONTAP SnapshotのバックアップコピーをAWS Glacier、Azure Blob、GCPアーカイブストレージに作成できます。

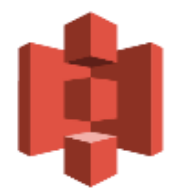

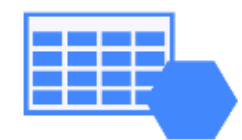

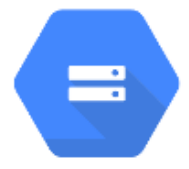

## **AWS Glacier Azure** GCP and Deep Glacier Blob Archive Archive Storage

また、オブジェクトストレージのバックアップターゲットとしてNetApp StorageGRIDを使用することもでき ます。StorageGRIDの詳細については、 ["StorageGRID](https://www.netapp.com/data-storage/storagegrid)[ランディング](https://www.netapp.com/data-storage/storagegrid)[ペ](https://www.netapp.com/data-storage/storagegrid)[ージ](https://www.netapp.com/data-storage/storagegrid)["](https://www.netapp.com/data-storage/storagegrid)。

#### 解決策 の導入の概要

以下に、この解決策を設定し、SCVおよびBlueXPのバックアップとリカバリからバックアップとリスト アの処理を実行するために必要な手順の概要を示します。

- 1. プライマリとセカンダリのデータコピーに使用するONTAPクラスタ間のSnapMirror関係を設定しま す。
- 2. SnapCenter Plug-in for VMware vSphereを設定する
	- a. ストレージシステムを追加
	- b. バックアップポリシーを作成する
	- c. リソースグループを作成する
	- d. バックアップ先のバックアップジョブを実行
- 3. 仮想マシンのBlueXPバックアップ/リカバリの設定
	- a. 作業環境の追加
	- b. SCVおよびvCenterアプライアンスの検出
	- c. バックアップポリシーを作成する
	- d. バックアップのアクティブ化
- 4. SCVを使用して、プライマリストレージとセカンダリストレージから仮想マシンをリストアします。
- 5. BlueXPのバックアップとリストアを使用して、オブジェクトストレージから仮想マシンをリストア できます。

この解決策の目的は、VMware vSphereで実行され、NetApp ONTAPでホストされるNFSデータストアに 配置された仮想マシンのデータ保護を実証することです。この解決策 は、次のコンポーネントが構成さ れ、使用可能な状態にあることを前提としています。

- 1. VMware vSphereに接続されたNFSまたはVMFSデータストアを使用するONTAPストレージクラス タ。NFSデータストアとVMFSデータストアの両方がサポートされます。この解決策にはNFSデータ ストアが使用されました。
- 2. NFSデータストア用に使用されるボリュームのSnapMirror関係が確立されたセカンダリONTAPスト レージクラスタ。
- 3. オブジェクトストレージのバックアップに使用するクラウドプロバイダ用にBlueXP Connectorをイ ンストール
- 4. バックアップ対象の仮想マシンが、プライマリONTAPストレージクラスタ上のNFSデータストア上 にある。
- 5. BlueXP ConnectorとオンプレミスのONTAPストレージクラスタ管理インターフェイス間のネットワ ーク接続。
- 6. BlueXPコネクタとオンプレミスSCVアプライアンスVMの間、およびBlueXPコネクタとvCenterの間 のネットワーク接続。
- 7. オンプレミスのONTAPクラスタ間LIFとオブジェクトストレージサービスの間のネットワーク接続。
- 8. プライマリとセカンダリのONTAPストレージクラスタで管理SVM用に設定されたDNS。詳細につい ては、を参照してください。 ["](https://docs.netapp.com/us-en/ontap/networking/configure_dns_for_host-name_resolution.html#configure-an-svm-and-data-lifs-for-host-name-resolution-using-an-external-dns-server)[ホスト](https://docs.netapp.com/us-en/ontap/networking/configure_dns_for_host-name_resolution.html#configure-an-svm-and-data-lifs-for-host-name-resolution-using-an-external-dns-server)[名](https://docs.netapp.com/us-en/ontap/networking/configure_dns_for_host-name_resolution.html#configure-an-svm-and-data-lifs-for-host-name-resolution-using-an-external-dns-server)[解決に使用する](https://docs.netapp.com/us-en/ontap/networking/configure_dns_for_host-name_resolution.html#configure-an-svm-and-data-lifs-for-host-name-resolution-using-an-external-dns-server) [DNS](https://docs.netapp.com/us-en/ontap/networking/configure_dns_for_host-name_resolution.html#configure-an-svm-and-data-lifs-for-host-name-resolution-using-an-external-dns-server) [を](https://docs.netapp.com/us-en/ontap/networking/configure_dns_for_host-name_resolution.html#configure-an-svm-and-data-lifs-for-host-name-resolution-using-an-external-dns-server)[設定](https://docs.netapp.com/us-en/ontap/networking/configure_dns_for_host-name_resolution.html#configure-an-svm-and-data-lifs-for-host-name-resolution-using-an-external-dns-server)[します](https://docs.netapp.com/us-en/ontap/networking/configure_dns_for_host-name_resolution.html#configure-an-svm-and-data-lifs-for-host-name-resolution-using-an-external-dns-server)["](https://docs.netapp.com/us-en/ontap/networking/configure_dns_for_host-name_resolution.html#configure-an-svm-and-data-lifs-for-host-name-resolution-using-an-external-dns-server)。

アーキテクチャの概要

この解決策 のテストと検証は、最終的な導入環境と異なる場合があるラボで実施しました。

Cloud Provider

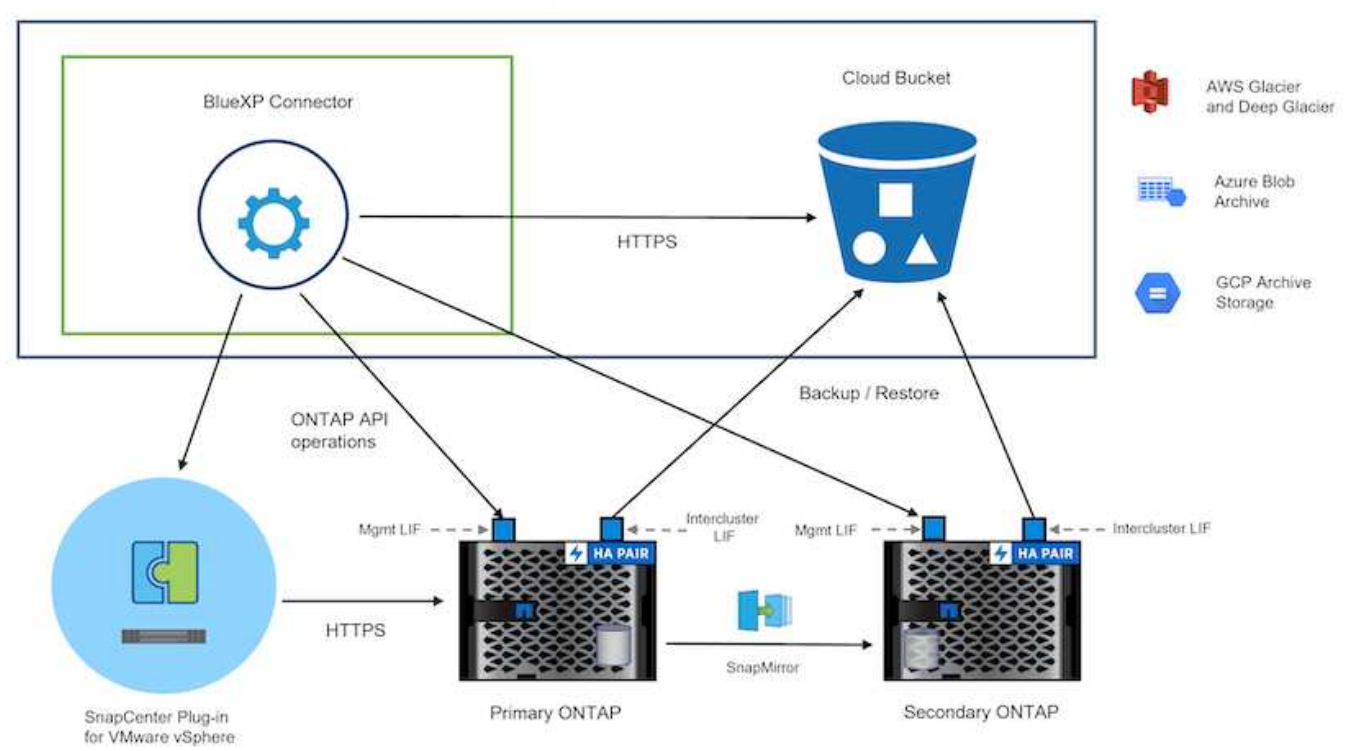

# 解決策 の導入

この解決策では、オンプレミスのデータセンターにあるVMware vSphereクラスタ内のWindowsおよびLinux 仮想マシンのバックアップとリカバリを実行するために、SnapCenter Plug-in for VMware vSphereとBlueXP のバックアップおよびリカバリを使用する解決策を導入および検証するための詳細な手順を説明します。この セットアップの仮想マシンは、ONTAP A300ストレージクラスタでホストされるNFSデータストアに格納され ます。さらに、独立したONTAP A300ストレージクラスタは、SnapMirrorを使用してレプリケートされるボリ ュームのセカンダリデスティネーションとして機能します。さらに、Amazon Web ServicesとAzure Blobでホ ストされているオブジェクトストレージを、データの3つ目のコピーのターゲットとして使用しました。

ここでは、SCVで管理されるバックアップのセカンダリコピー用のSnapMirror関係の作成と、SCVとBlueXP の両方のバックアップ/リカバリでのバックアップジョブの設定について説明します。

SnapCenter Plug-in for VMware vSphereの詳細については、 ["SnapCenter Plug-in for VMware vSphere](https://docs.netapp.com/us-en/sc-plugin-vmware-vsphere/) [のド](https://docs.netapp.com/us-en/sc-plugin-vmware-vsphere/) [キュメント](https://docs.netapp.com/us-en/sc-plugin-vmware-vsphere/)["](https://docs.netapp.com/us-en/sc-plugin-vmware-vsphere/)。

BlueXPのバックアップとリカバリの詳細については、 ["BlueXP](https://docs.netapp.com/us-en/bluexp-backup-recovery/index.html)[のバックアップとリカバリに](https://docs.netapp.com/us-en/bluexp-backup-recovery/index.html)[関](https://docs.netapp.com/us-en/bluexp-backup-recovery/index.html)[するドキュメ](https://docs.netapp.com/us-en/bluexp-backup-recovery/index.html) [ント](https://docs.netapp.com/us-en/bluexp-backup-recovery/index.html)["](https://docs.netapp.com/us-en/bluexp-backup-recovery/index.html)。

## **ONTAP**クラスタ間に**SnapMirror**関係を確立

SnapCenter Plug-in for VMware vSphereは、ONTAP SnapMirrorテクノロジを使用して、セカンダリONTAPク ラスタへのセカンダリSnapMirrorまたはSnapVaultコピーの転送を管理します。

SCVバックアップポリシーでは、SnapMirror関係とSnapVault関係のどちらを使用するかを選択できます。主 な違いは、SnapMirrorオプションを使用する場合、ポリシーでバックアップの保持スケジュールがプライマリ サイトとセカンダリサイトで同じになる点です。SnapVaultはアーカイブ用に設計されており、このオプショ ンを使用する場合は、セカンダリONTAPストレージクラスタ上のSnapshotコピーのSnapMirror関係と別に保 持スケジュールを設定できます。

SnapMirror関係のセットアップは、多くの手順が自動化されたBlueXPまたはSystem ManagerとONTAP CLIを 使用して実行できます。これらの方法については、以下で説明します。

**BlueXP**で**SnapMirror**関係を確立

BlueXPのWebコンソールで次の手順を実行する必要があります。

- まず、BlueXP Webコンソールにログインし、Canvasに移動します。
- 1. ソース(プライマリ)ONTAPストレージシステムをデスティネーション(セカンダリ)ONTAPスト レージシステムにドラッグアンドドロップします。

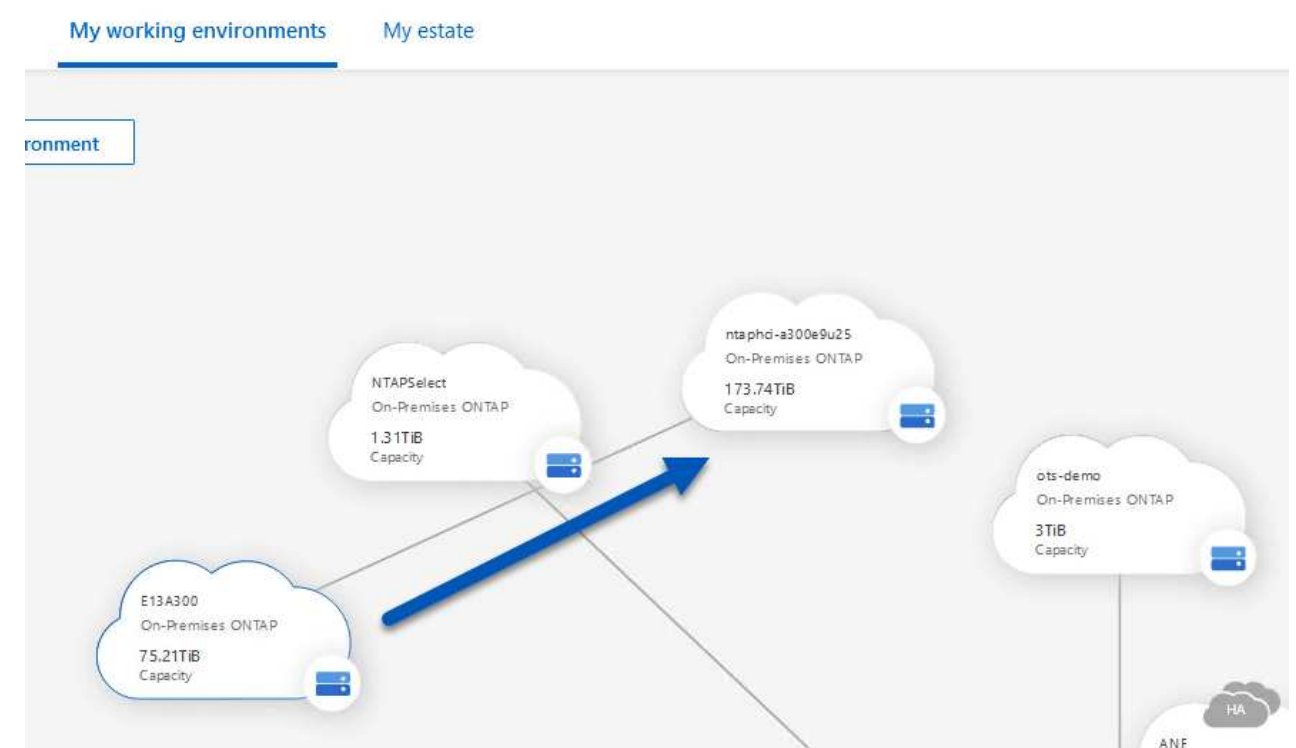

2. 表示されたメニューから\* Replication(レプリケーション)\*を選択します。

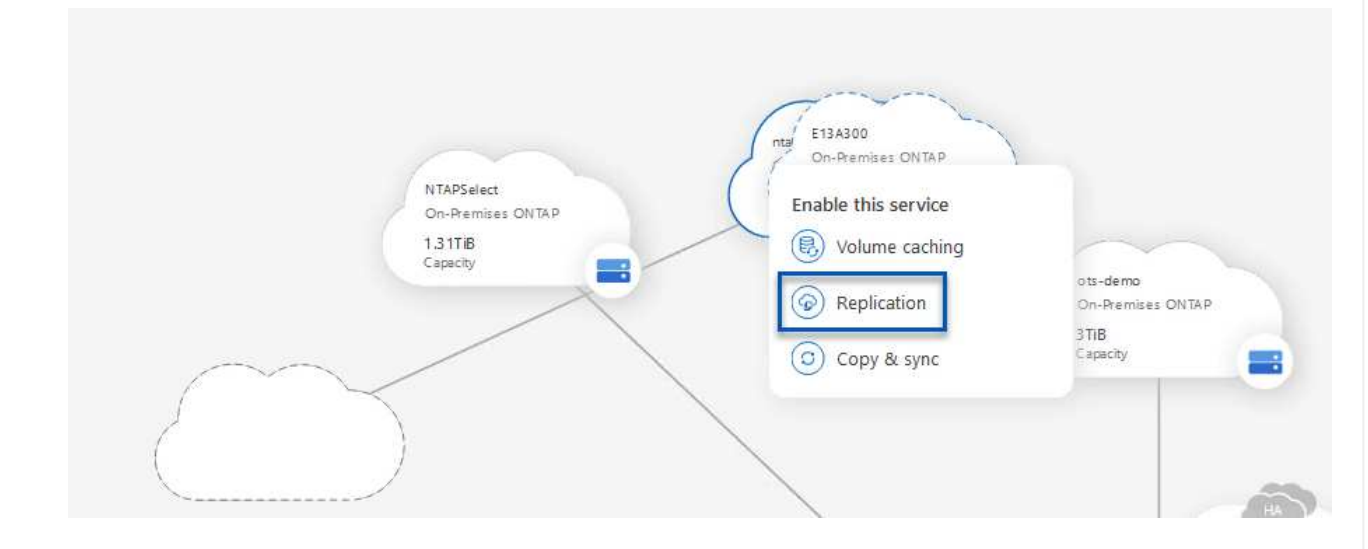

3. [デスティネーションピアリングのセットアップ]\*ページで、ストレージシステム間の接続に使用する デスティネーションのクラスタ間LIFを選択します。

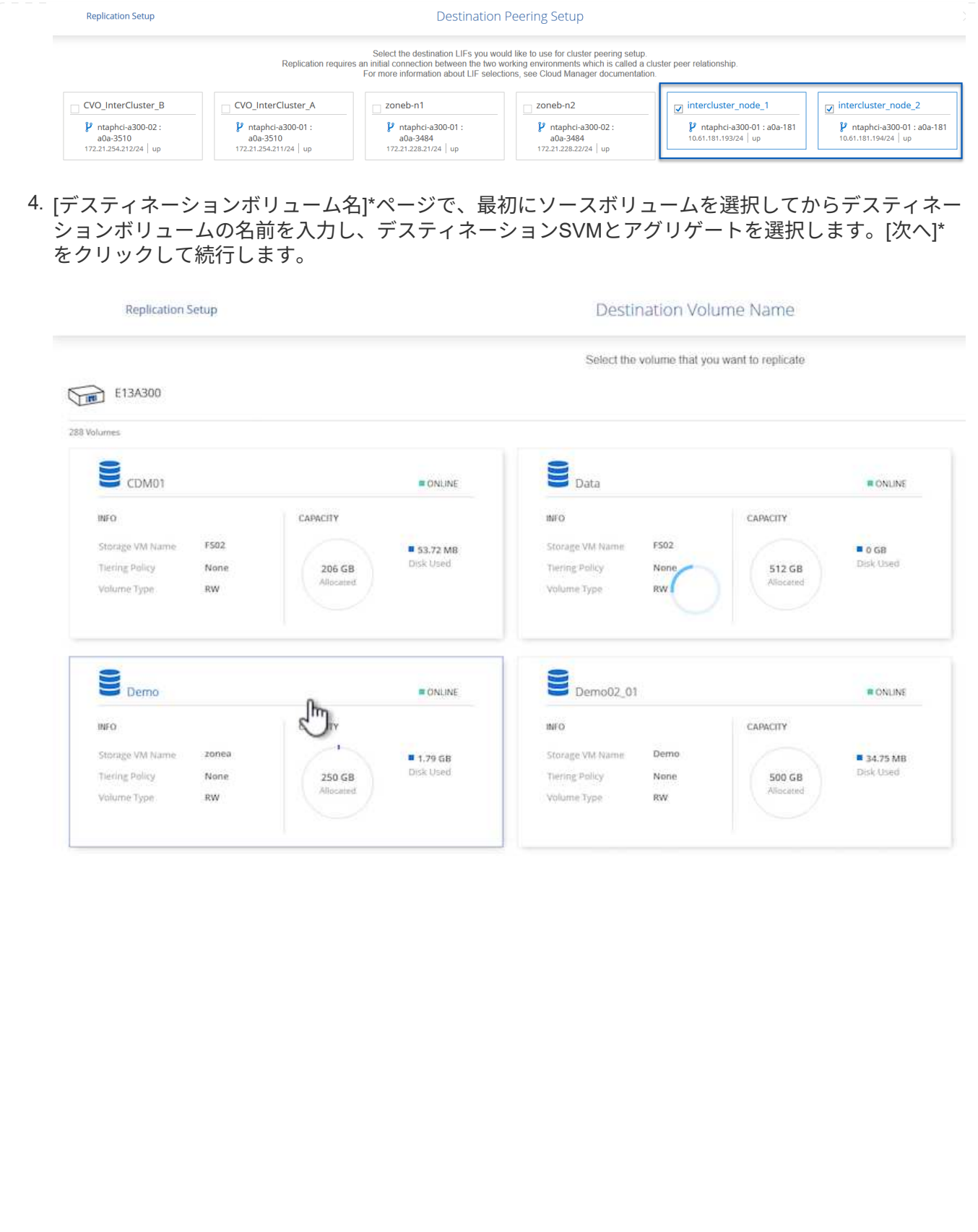

# Destination Volume Name **Destination Volume Name** Demo\_copy Destination Storage VM EHC\_NFS **Destination Aggregate** EHCAggr01 5. レプリケーションの最大転送速度を選択します。 Max Transfer Rate You should limit the transfer rate. An unlimited rate might negatively impact the performance of other applications and it might impact your Internet performance. • Limited to: 100 MB/s O Unlimited (recommended for DR only machines) 6. セカンダリバックアップの保持スケジュールを決定するポリシーを選択します。このポリシーは事前 に作成することも(\*スナップショット保持ポリシーの作成\*手順の手動プロセスを参照)、後で必要 に応じて変更することもできます。

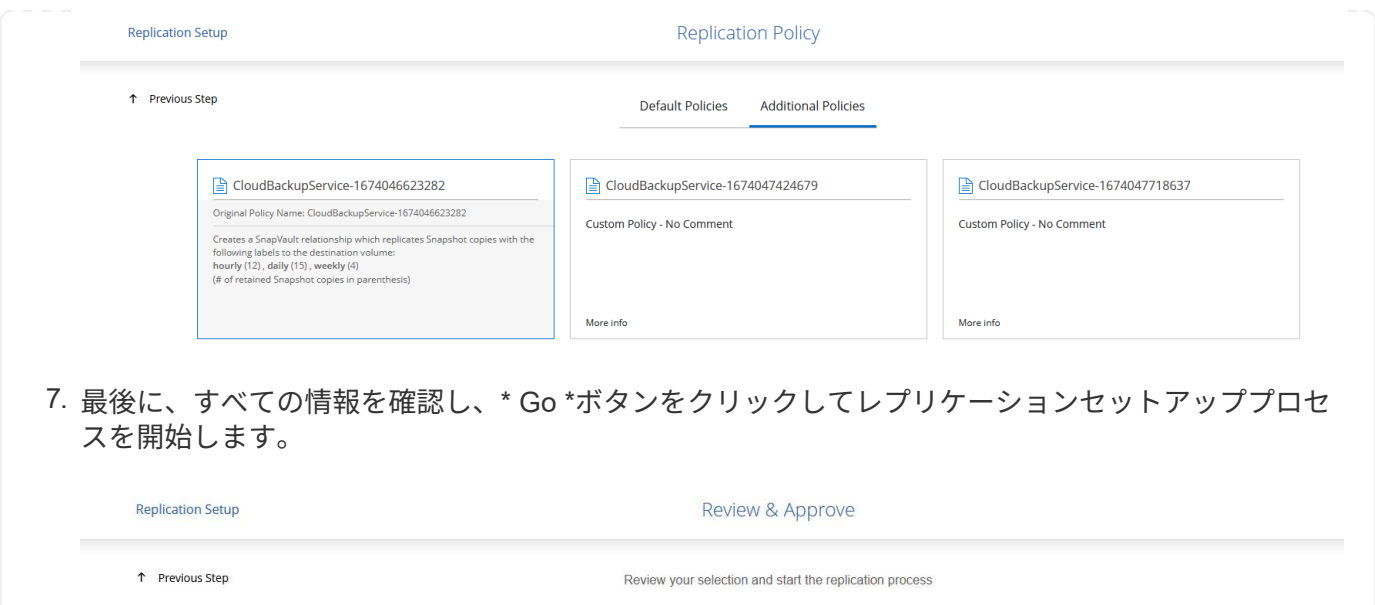

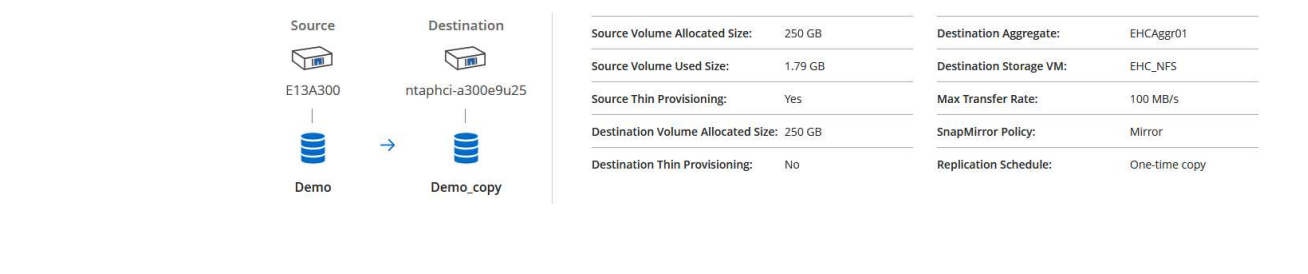

**System Manager**と**ONTAP CLI**を使用して**SnapMirror**関係を確立

SnapMirror関係を確立するために必要なすべての手順は、System ManagerまたはONTAP CLIで実行できま す。次のセクションでは、両方の方法の詳細について説明します。

ソースとデスティネーションのONTAPクラスタの場合、System ManagerまたはCLIからクラスタ間LIF の情報を取得できます。

1. ONTAP System Managerで、ネットワークの概要ページに移動し、タイプ:クラスタ間のIPアドレ スを取得します。このIPアドレスは、FSXがインストールされているAWS VPCと通信するように設 定されています。

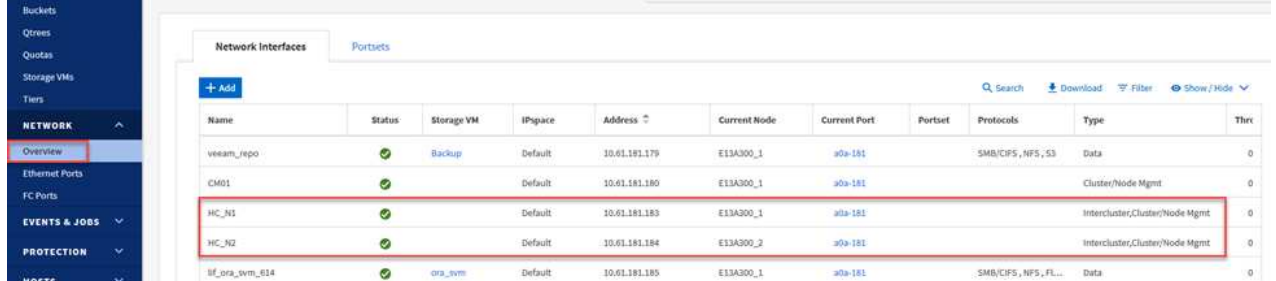

2. CLIを使用してクラスタ間IPアドレスを取得するには、次のコマンドを実行します。

ONTAP-Dest::> network interface show -role intercluster

ONTAP クラスタ間のクラスタピアリングを確立するには、開始側のONTAP クラスタで入力した一意の パスフレーズを、もう一方のピアクラスタで確認する必要があります。

1. を使用して、デスティネーションONTAPクラスタでピアリングを設定します。 cluster peer create コマンドを実行しますプロンプトが表示されたら、あとでソースクラスタで使用する一意の パスフレーズを入力して作成プロセスを完了します。

ONTAP-Dest::> cluster peer create -address-family ipv4 -peer-addrs source intercluster 1, source intercluster 2 Enter the passphrase: Confirm the passphrase:

2. ソースクラスタでは、ONTAP System ManagerまたはCLIを使用してクラスタピア関係を確立できま す。ONTAP System Managerで、Protection > Overviewの順に選択し、Peer Clusterを選択します。

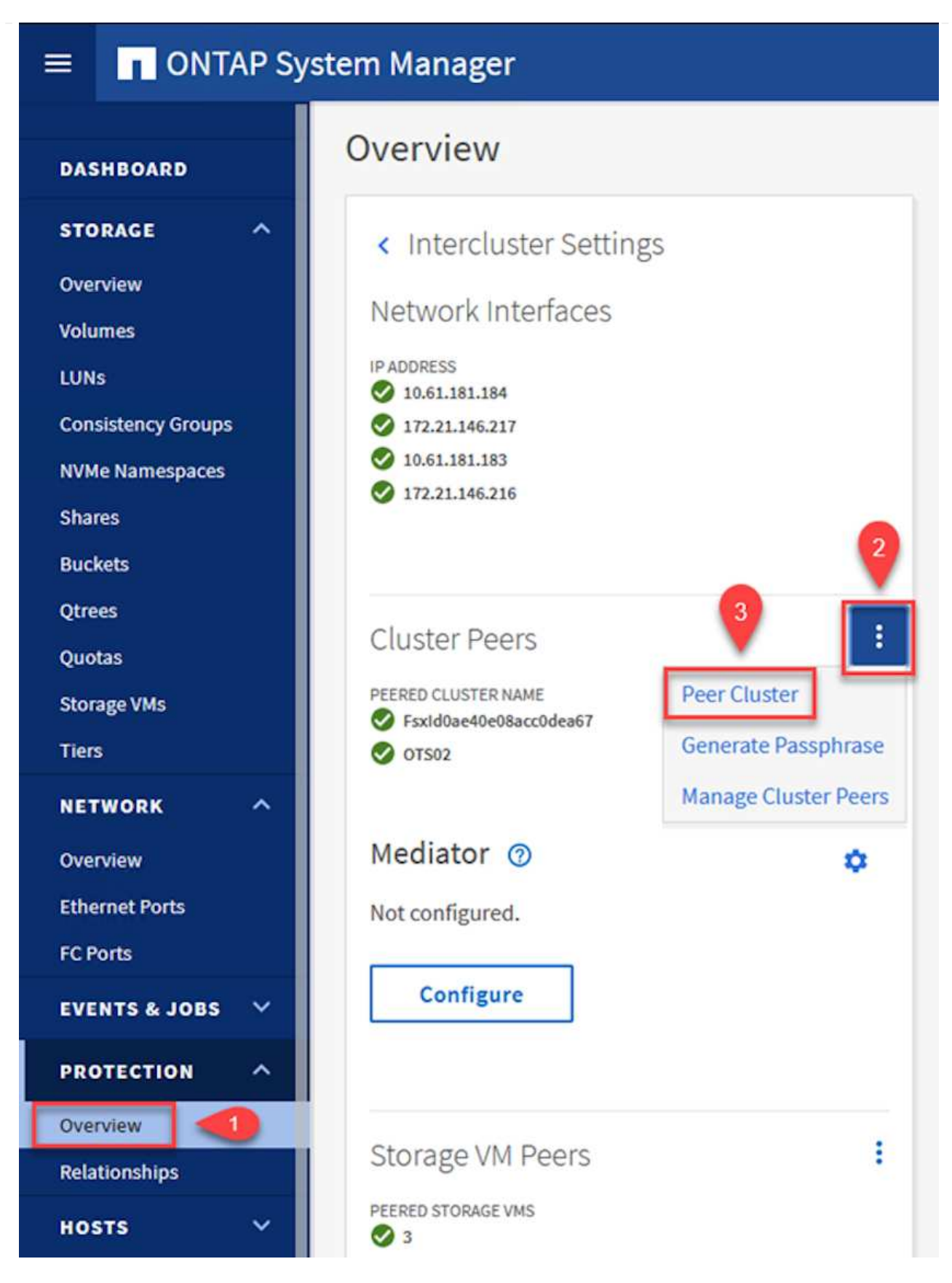

- 3. Peer Cluster (ピアクラスタ)ダイアログボックスで、必要な情報を入力します。
	- a. デスティネーションONTAPクラスタでピアクラスタ関係を確立するために使用したパスフレーズ を入力します。

b. [はい]を選択して'暗号化された関係を確立します

- c. デスティネーションONTAPクラスタのクラスタ間LIFのIPアドレスを入力します。
- d. クラスタピアリングの開始をクリックしてプロセスを完了します。

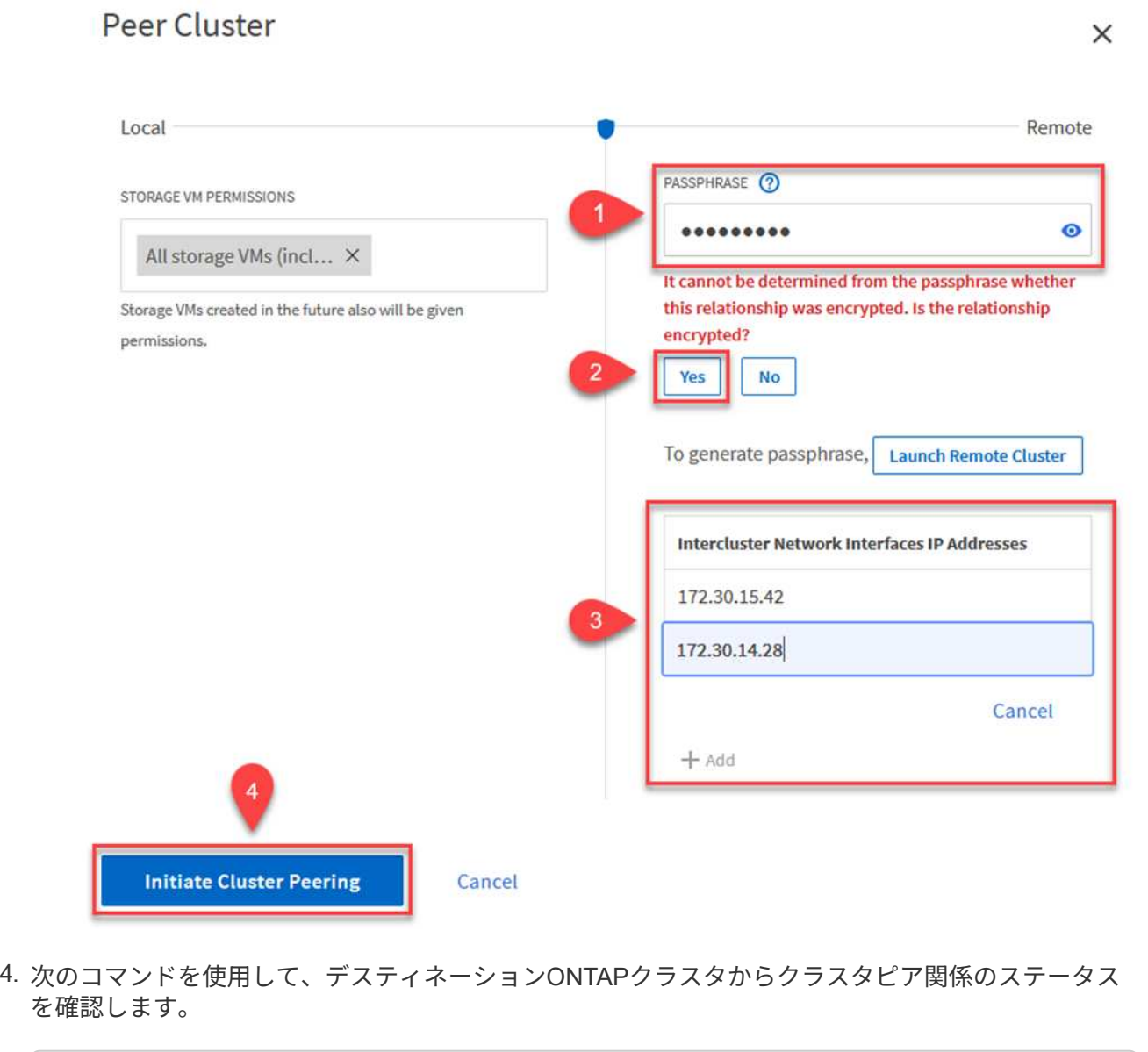

ONTAP-Dest::> cluster peer show

次の手順では、SnapMirror関係にあるボリュームを含むデスティネーションとソースのStorage Virtual Machineの間にSVM関係をセットアップします。

1. ソースFSXクラスタから、CLIから次のコマンドを使用して、SVMピア関係を作成します。

```
ONTAP-Dest::> vserver peer create -vserver DestSVM -peer-vserver
Backup -peer-cluster OnPremSourceSVM -applications snapmirror
```
- 2. ソースONTAP クラスタで、ONTAP System ManagerまたはCLIのいずれかを使用してピアリング関 係を承認します。
- 3. ONTAP System Managerで、保護>概要に移動し、Storage VMピアの下にあるピアStorage VMを選 択します。

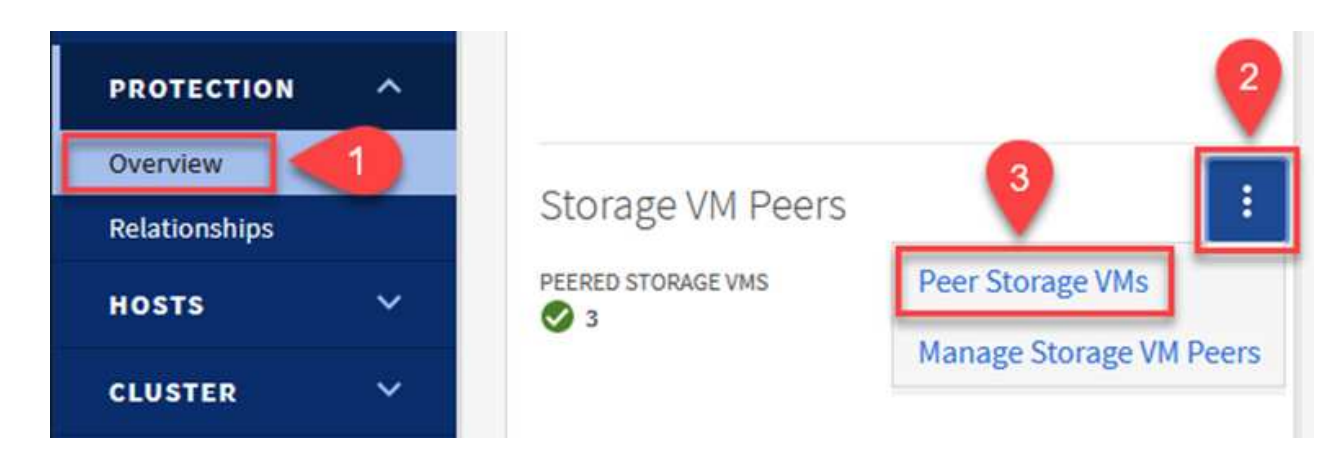

- 4. Peer Storage VMダイアログボックスで、次のフィールドに入力します。
	- ソースStorage VM
	- デスティネーションクラスタ
	- デスティネーションStorage VM

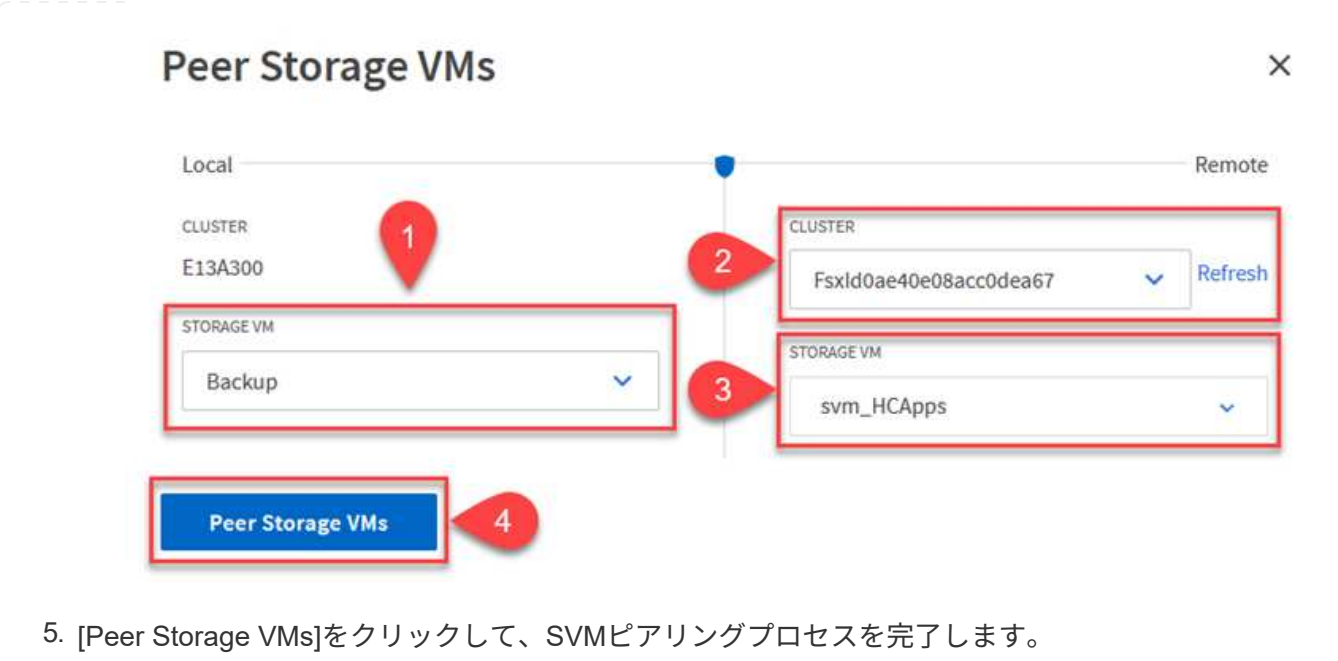

SnapCenter は、プライマリストレージシステムにSnapshotコピーとして存在するバックアップの保持 スケジュールを管理します。これは、SnapCenter でポリシーを作成するときに確立されま す。SnapCenter では、セカンダリストレージシステムに保持されるバックアップの保持ポリシーは管理 されません。これらのポリシーは、セカンダリFSXクラスタで作成されたSnapMirrorポリシーを使用し て個別に管理され、ソースボリュームとSnapMirror関係にあるデスティネーションボリュームに関連付 けられます。

SnapCenter ポリシーを作成するときに、SnapCenter バックアップの作成時に生成される各Snapshot のSnapMirrorラベルに追加するセカンダリポリシーラベルを指定できます。

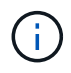

セカンダリストレージでは、Snapshotを保持するために、これらのラベルがデスティネー ションボリュームに関連付けられたポリシールールと照合されます。

次の例は、SQL Serverデータベースおよびログボリュームの日次バックアップに使用するポリシーの一 部として生成されたすべてのSnapshotに適用されるSnapMirrorラベルを示しています。

#### Select secondary replication options <sup>O</sup>

□ Update SnapMirror after creating a local Snapshot copy.

Update SnapVault after creating a local Snapshot copy.

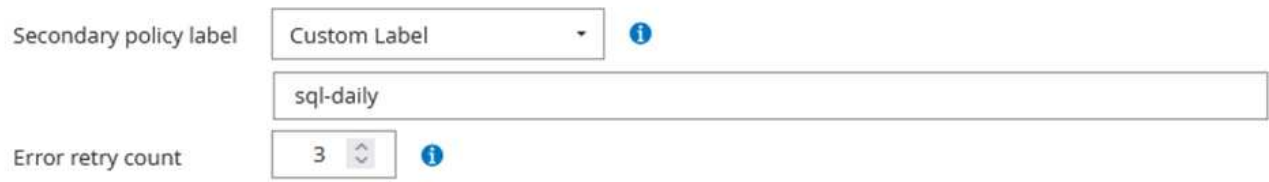

SQL ServerデータベースのSnapCenter ポリシーの作成の詳細については、を参照してください ["SnapCenter](https://docs.netapp.com/us-en/snapcenter/protect-scsql/task_create_backup_policies_for_sql_server_databases.html) [のドキュメント](https://docs.netapp.com/us-en/snapcenter/protect-scsql/task_create_backup_policies_for_sql_server_databases.html)["](https://docs.netapp.com/us-en/snapcenter/protect-scsql/task_create_backup_policies_for_sql_server_databases.html)。

まず、保持するSnapshotコピーの数にルールを指定してSnapMirrorポリシーを作成する必要がありま す。

1. FSXクラスタ上にSnapMirrorポリシーを作成します。

ONTAP-Dest::> snapmirror policy create -vserver DestSVM -policy PolicyName -type mirror-vault -restart always

2. SnapCenter ポリシーで指定されたセカンダリポリシーラベルと一致するSnapMirrorラベルを持つル ールをポリシーに追加します。

ONTAP-Dest::> snapmirror policy add-rule -vserver DestSVM -policy PolicyName -snapmirror-label SnapMirrorLabelName -keep #ofSnapshotsToRetain

次のスクリプトは、ポリシーに追加できるルールの例を示しています。

ONTAP-Dest::> snapmirror policy add-rule -vserver sql\_svm\_dest -policy Async SnapCenter SQL -snapmirror-label sql-ondemand -keep 15

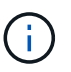

SnapMirrorラベルごとに追加のルールを作成し、保持するSnapshotの数(保持期間) を指定します。

デスティネーションボリュームを作成

ソースボリュームのSnapshotコピーを受け取るデスティネーションボリュームをONTAPに作成するに は、デスティネーションONTAPクラスタで次のコマンドを実行します。

ONTAP-Dest::> volume create -vserver DestSVM -volume DestVolName -aggregate DestAggrName -size VolSize -type DP

ソースボリュームとデスティネーションボリューム間に**SnapMirror**関係を作成します

ソースボリュームとデスティネーションボリューム間にSnapMirror関係を作成するには、デスティネー ションONTAPクラスタで次のコマンドを実行します。

```
ONTAP-Dest::> snapmirror create -source-path
OnPremSourceSVM:OnPremSourceVol -destination-path DestSVM:DestVol -type
XDP -policy PolicyName
```
**SnapMirror**関係を初期化

SnapMirror関係を初期化このプロセスにより、ソースボリュームから生成された新しいSnapshotが開始 され、デスティネーションボリュームにコピーされます。

ボリュームを作成するには、デスティネーションONTAPクラスタで次のコマンドを実行します。

ONTAP-Dest::> snapmirror initialize -destination-path DestSVM:DestVol

#### **SnapCenter Plug-in for VMware vSphere**の設定

インストールが完了すると、vCenter Server Appliance管理インターフェイスからSnapCenter Plug-in for VMware vSphereにアクセスできるようになります。SCVは、ESXiホストにマウントされた、Windows VM とLinux VMを含むNFSデータストアのバックアップを管理します。

を確認します ["](https://docs.netapp.com/us-en/sc-plugin-vmware-vsphere/scpivs44_protect_data_overview.html)[データ保護の](https://docs.netapp.com/us-en/sc-plugin-vmware-vsphere/scpivs44_protect_data_overview.html)[ワ](https://docs.netapp.com/us-en/sc-plugin-vmware-vsphere/scpivs44_protect_data_overview.html)[ークフロー](https://docs.netapp.com/us-en/sc-plugin-vmware-vsphere/scpivs44_protect_data_overview.html)["](https://docs.netapp.com/us-en/sc-plugin-vmware-vsphere/scpivs44_protect_data_overview.html) バックアップの設定手順の詳細については、SCVのマニュアル のセクションを参照してください。

仮想マシンとデータストアのバックアップを設定するには、プラグインインターフェイスから次の手順を実行 する必要があります。

プライマリバックアップとセカンダリバックアップの両方に使用するONTAPストレージクラスタを検出 します。

1. SnapCenter Plug-in for VMware vSphereで、左側のメニューの\*に移動し、[追加]\*ボタンをクリック します。

SnapCenter Plug-in for VMware vSphere INSTANCE 10.61.181.201:8080 v

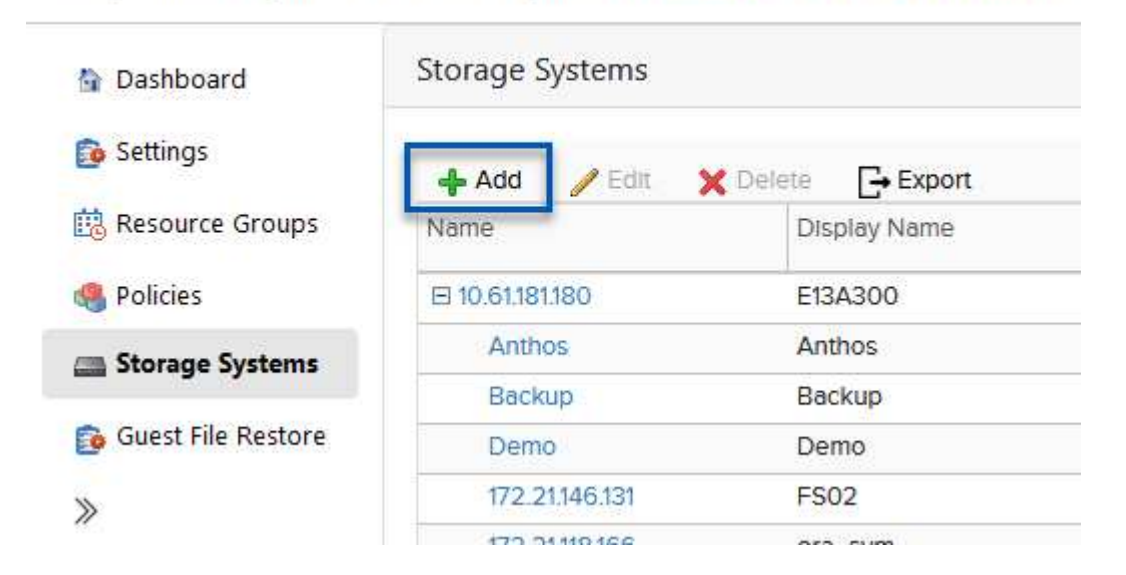

2. プライマリONTAPストレージシステムのクレデンシャルとプラットフォームタイプを入力し、\*[追 加]\*をクリックします。

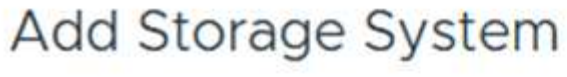

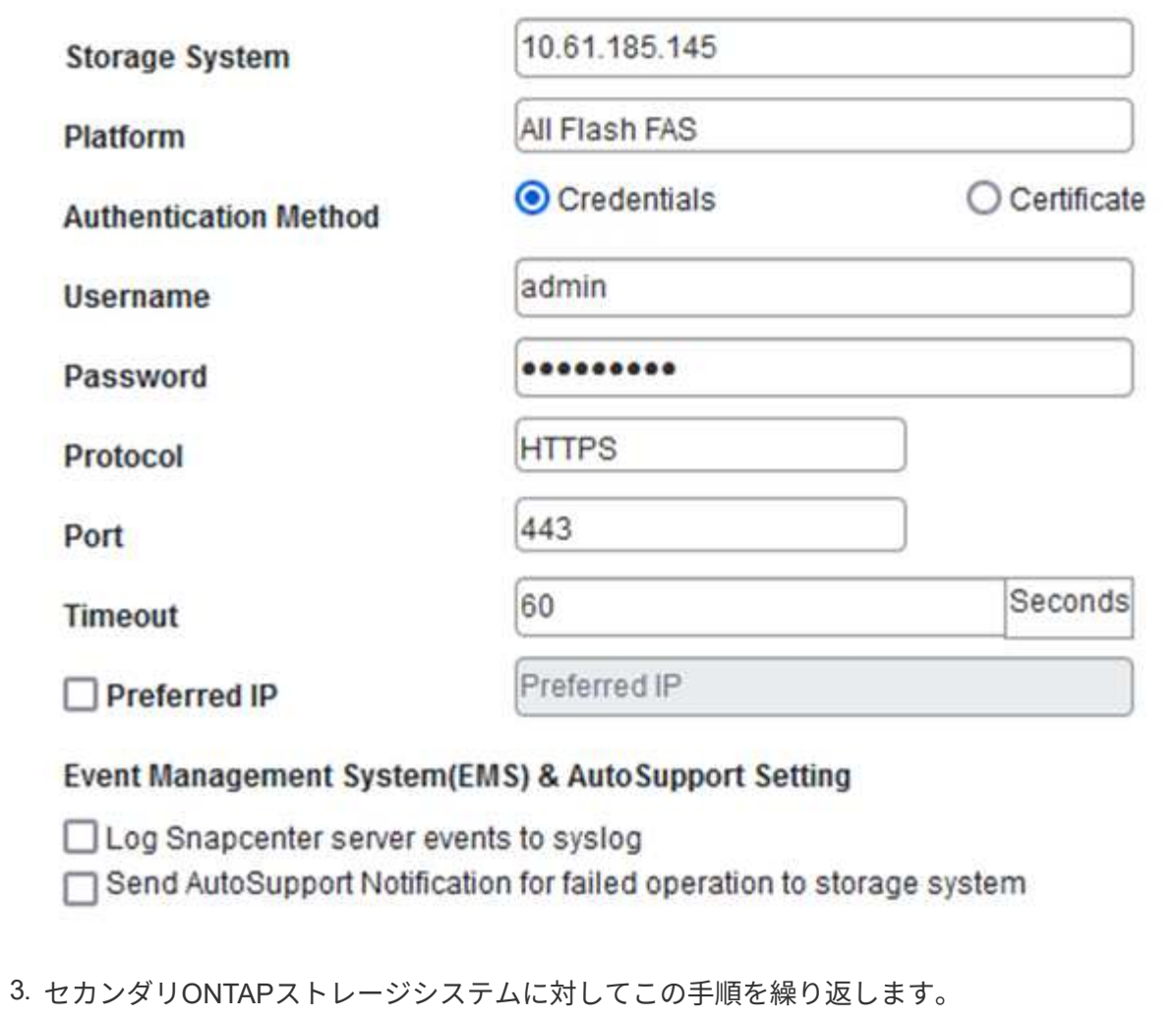

ポリシーは、SCVで管理されるバックアップの保持期間、頻度、およびレプリケーションオプションを 指定します。

を確認します ["VM](https://docs.netapp.com/us-en/sc-plugin-vmware-vsphere/scpivs44_create_backup_policies_for_vms_and_datastores.html) [とデータストアのバックアップ](https://docs.netapp.com/us-en/sc-plugin-vmware-vsphere/scpivs44_create_backup_policies_for_vms_and_datastores.html)[ポ](https://docs.netapp.com/us-en/sc-plugin-vmware-vsphere/scpivs44_create_backup_policies_for_vms_and_datastores.html)[リシーの作成](https://docs.netapp.com/us-en/sc-plugin-vmware-vsphere/scpivs44_create_backup_policies_for_vms_and_datastores.html)["](https://docs.netapp.com/us-en/sc-plugin-vmware-vsphere/scpivs44_create_backup_policies_for_vms_and_datastores.html) 詳細については、を参照してくださ い。

バックアップポリシーを作成するには、次の手順を実行します。

1. SnapCenter Plug-in for VMware vSphereで、左側のメニューの\*に移動し、[Create]\*ボタンをクリッ クします。

SnapCenter Plug-in for VMware vSphere INSTANCE 10.61.181.201:8080 v

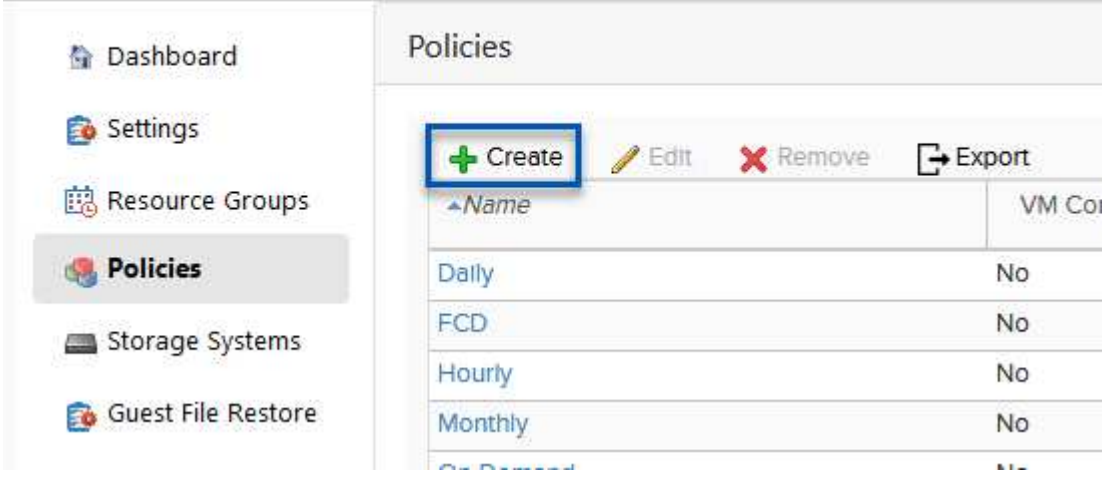

2. ポリシーの名前、保持期間、頻度とレプリケーションのオプション、およびSnapshotラベルを指定 します。

# New Backup Policy

す。

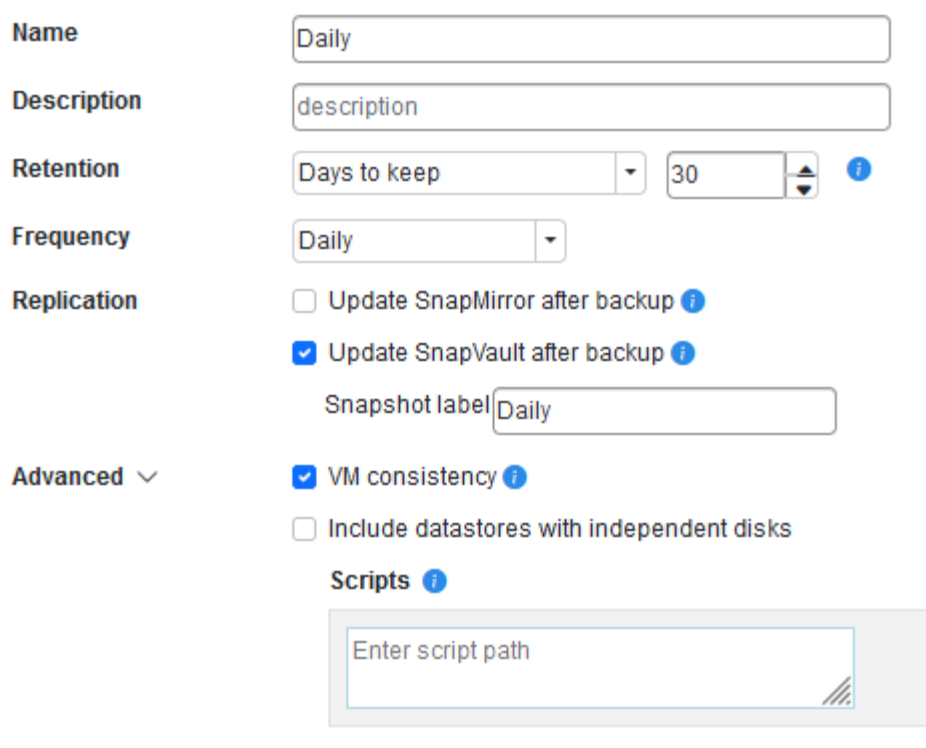

SnapCenter Plug-inでポリシーを作成すると、[SnapMirror]と[SnapMirror]のオプショ ンが表示されSnapVaultます。[SnapMirror]を選択した場合、ポリシーに指定された保 持スケジュールは、プライマリSnapshotとセカンダリSnapshotの両方で同じになりま (i) す。SnapVaultを選択した場合、セカンダリSnapshotの保持スケジュール は、SnapMirror関係で実装される個別のスケジュールに基づいて決まります。これ は、セカンダリバックアップの保持期間を長くしたい場合に便利です。 Snapshotラベルは、セカンダリONTAPクラスタにレプリケートされたSnapVaultコピ ーの保持期間を指定したポリシーを作成する場合に役立ちます。SCVをBlueXPのバッ  $(i)$ クアップおよびリストアで使用する場合は、[Snapshot label]フィールドを空白にする

か、match BlueXPバックアップポリシーで指定したラベルを指定する必要がありま

3. 必要なポリシーごとに手順を繰り返します。たとえば、日次、週次、月次のバックアップのポリシー を個別に指定します。

リソースグループには、バックアップジョブに含めるデータストアと仮想マシンのほか、関連付けられ ているポリシーとバックアップスケジュールが含まれます。

を確認します ["](https://docs.netapp.com/us-en/sc-plugin-vmware-vsphere/scpivs44_create_resource_groups_for_vms_and_datastores.html)[リソースグループを作成する](https://docs.netapp.com/us-en/sc-plugin-vmware-vsphere/scpivs44_create_resource_groups_for_vms_and_datastores.html)["](https://docs.netapp.com/us-en/sc-plugin-vmware-vsphere/scpivs44_create_resource_groups_for_vms_and_datastores.html) 詳細については、を参照してください。

リソースグループを作成するには、次の手順を実行します。

1. SnapCenter Plug-in for VMware vSphereで、左側のメニューの\*に移動し、[作成]\*ボタンをクリック します。

SnapCenter Plug-in for VMware vSphere INSTANCE 10.61.181.201:8080 v

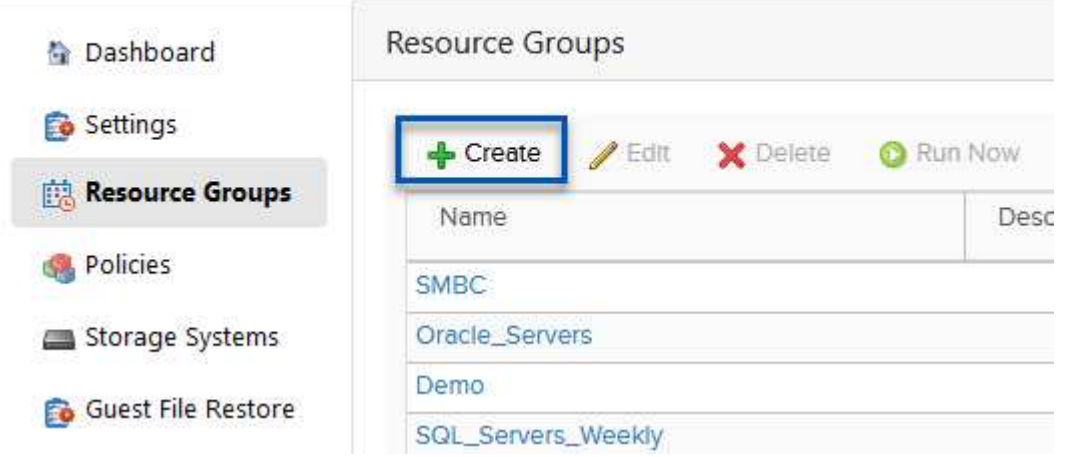

- 2. [Create Resource Group]ウィザードで、グループの名前と概要、および通知を受信するために必要 な情報を入力します。[次へ]\*をクリックします。
- 3. 次のページで、バックアップジョブに含めるデータストアと仮想マシンを選択し、\*[Next]\*をクリッ クします。

# **Create Resource Group**

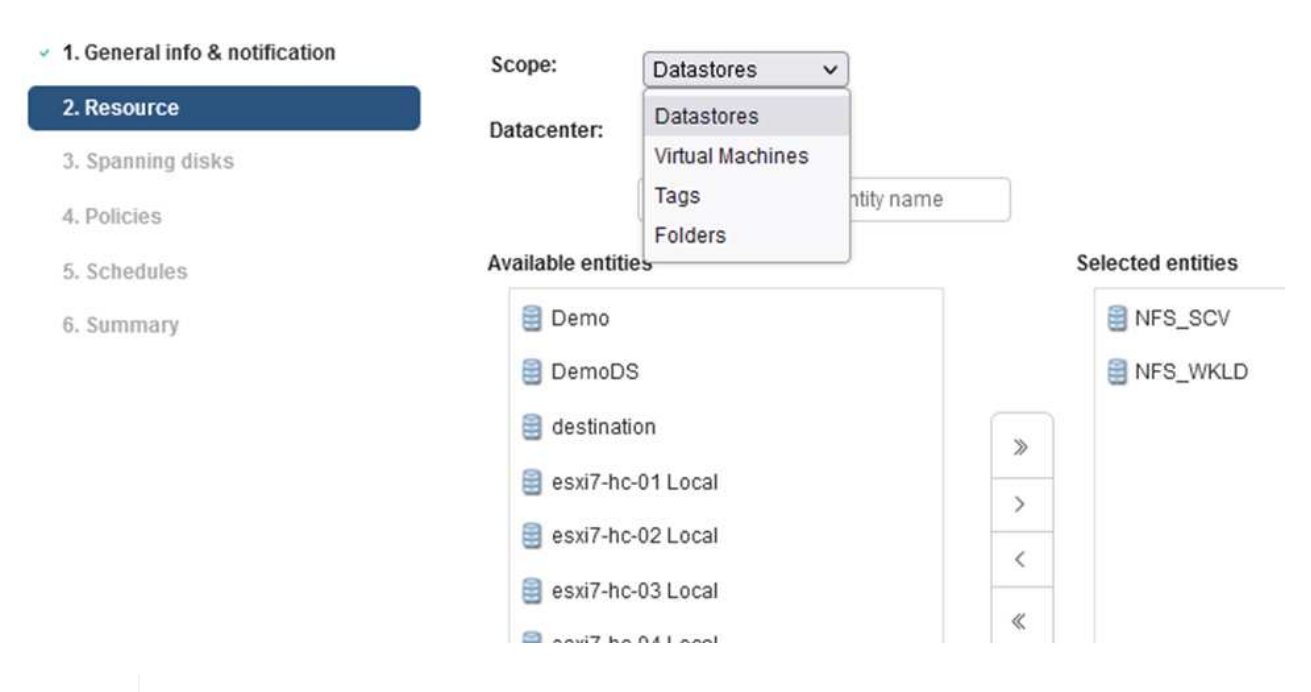

特定のVMまたはデータストア全体を選択できます。どちらを選択するかに関係なく、 基盤となるボリュームのSnapshotが作成されるため、バックアップではボリューム全 体(およびデータストア)がバックアップされます。ほとんどの場合、データストア 全体を選択するのが最も簡単です。ただし、リストア時に使用可能なVMのリストを制 限する場合は、バックアップするVMのサブセットのみを選択できます。

4. 複数のデータストアに配置されているVMDKを使用するVMのデータストアにスパニングするオプシ ョンを選択し、\*[Next]\*をクリックします。

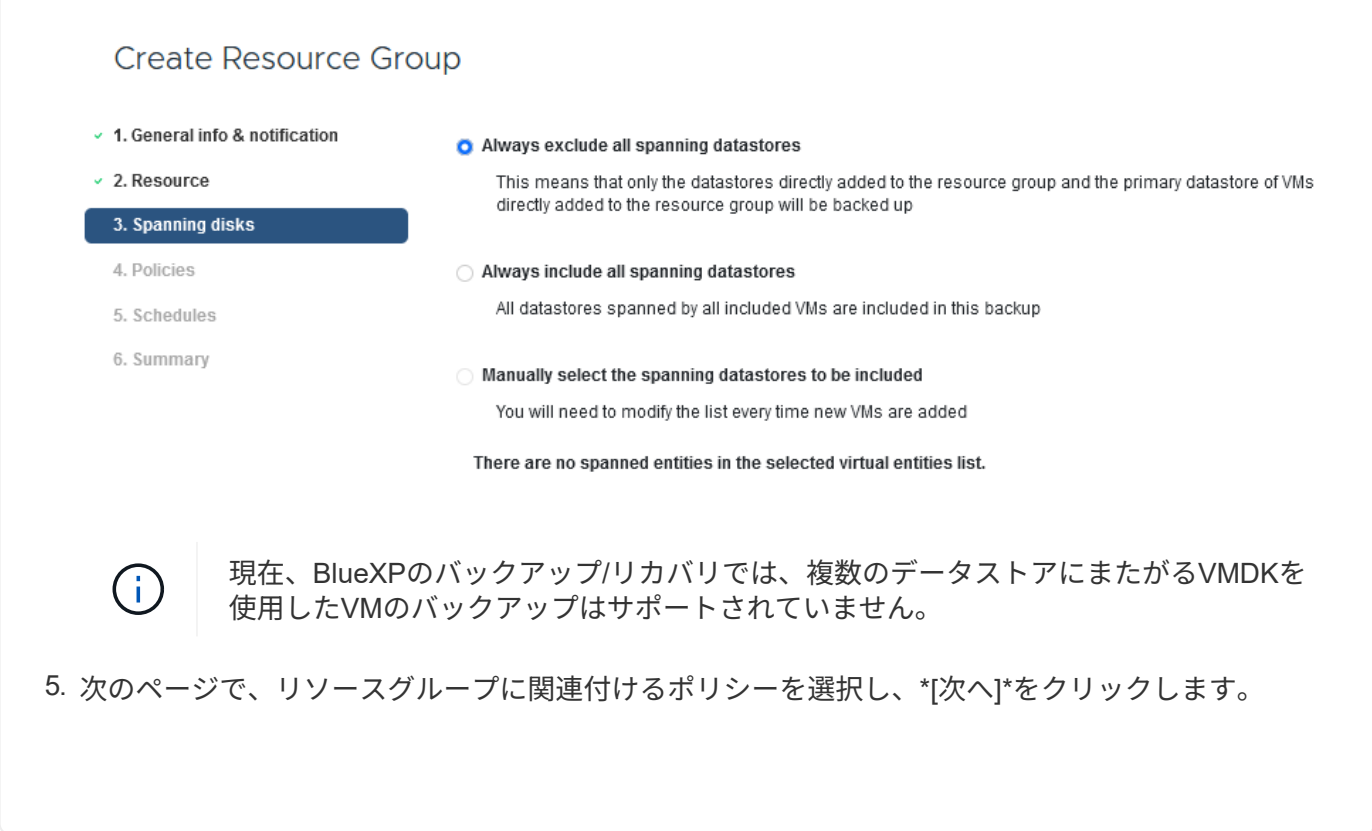

 $\mathbf{f}$ 

# **Create Resource Group**

 $\bigcirc$ 

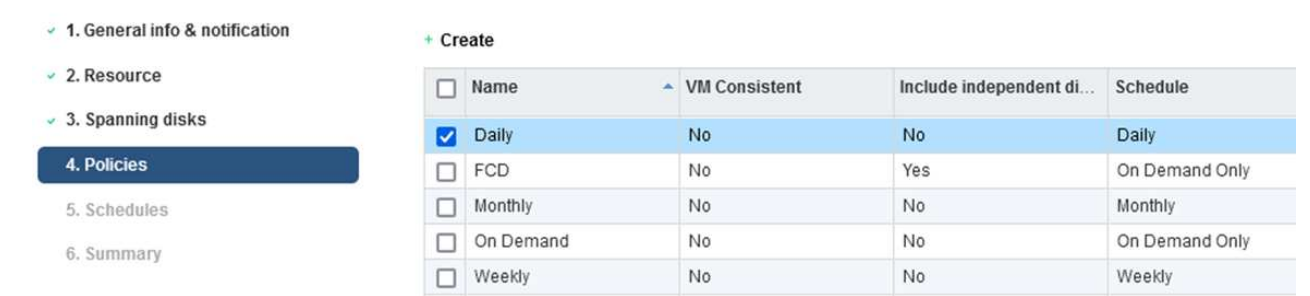

BlueXPのバックアップとリカバリを使用してSCV管理Snapshotをオブジェクトストレ ージにバックアップする場合は、各リソースグループに関連付けることができるポリ シーは1つだけです。

6. バックアップを実行する時刻を決定するスケジュールを選択します。[次へ]\*をクリックします。

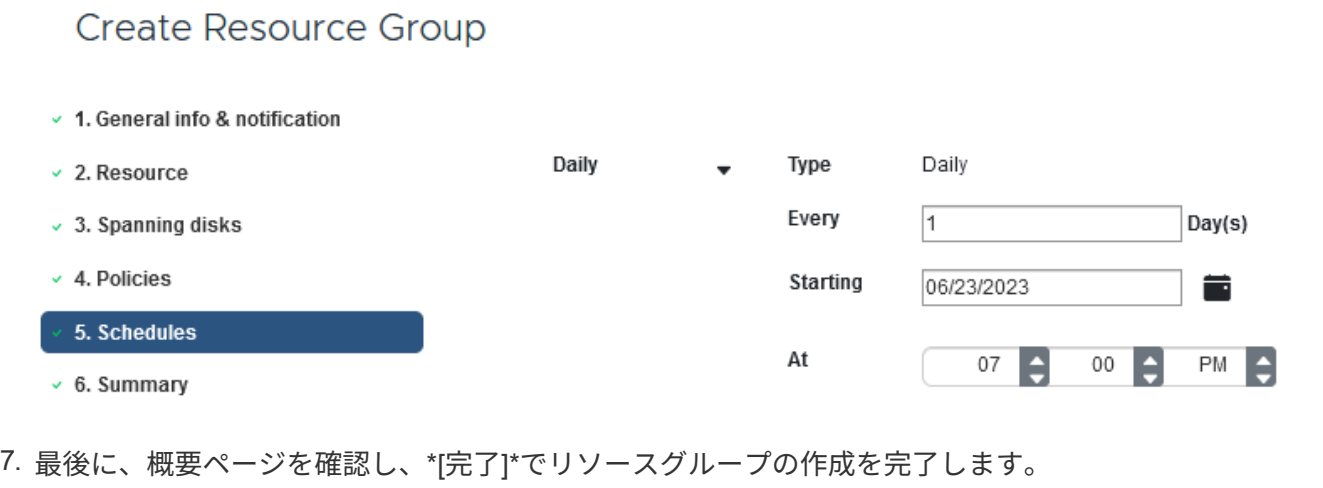

この最後の手順では、バックアップジョブを実行して進捗状況を監視します。BlueXPのバックアップと リカバリからリソースを検出するには、SCVで少なくとも1つのバックアップジョブが完了している必要 があります。

- 1. SnapCenter Plug-in for VMware vSphereで、左側のメニューの\*[リソースグループ]\*に移動します。
- 2. バックアップジョブを開始するには、目的のリソースグループを選択し、\*[今すぐ実行]\*ボタンをク リックします。

SnapCenter Plug-in for VMware vSphere INSTANCE 10.61.181.201:8080 v

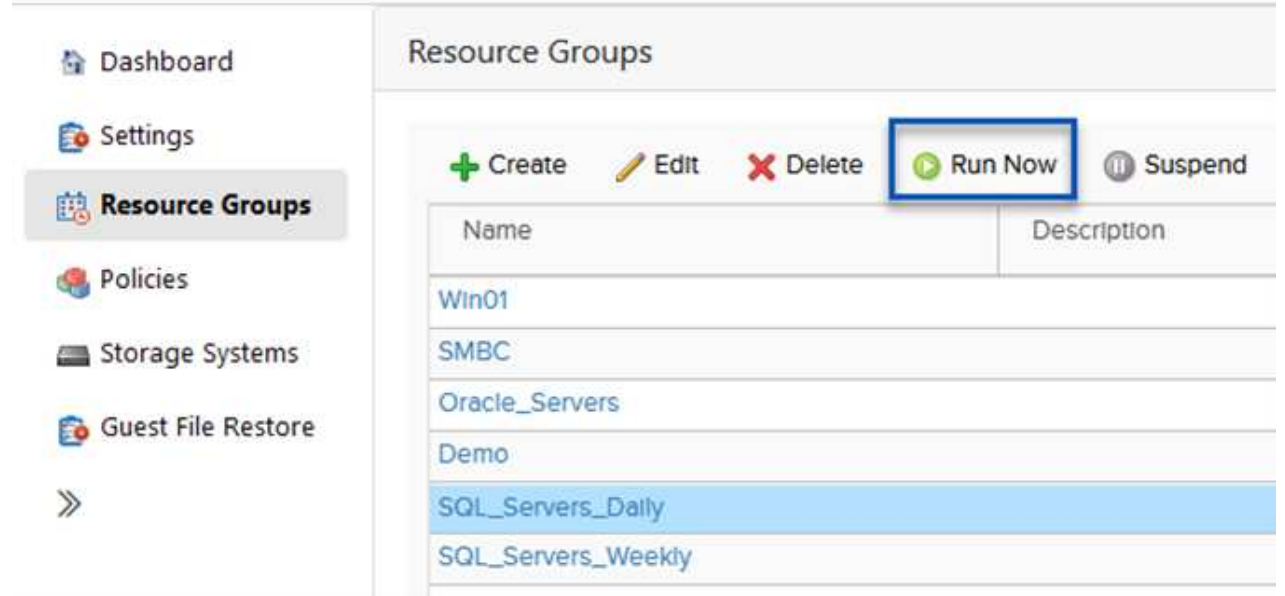

3. バックアップジョブを監視するには、左側のメニューの\*[ダッシュボード]\*に移動します。[Recent Job Activities]\*で、ジョブID番号をクリックしてジョブの進捗状況を監視します。

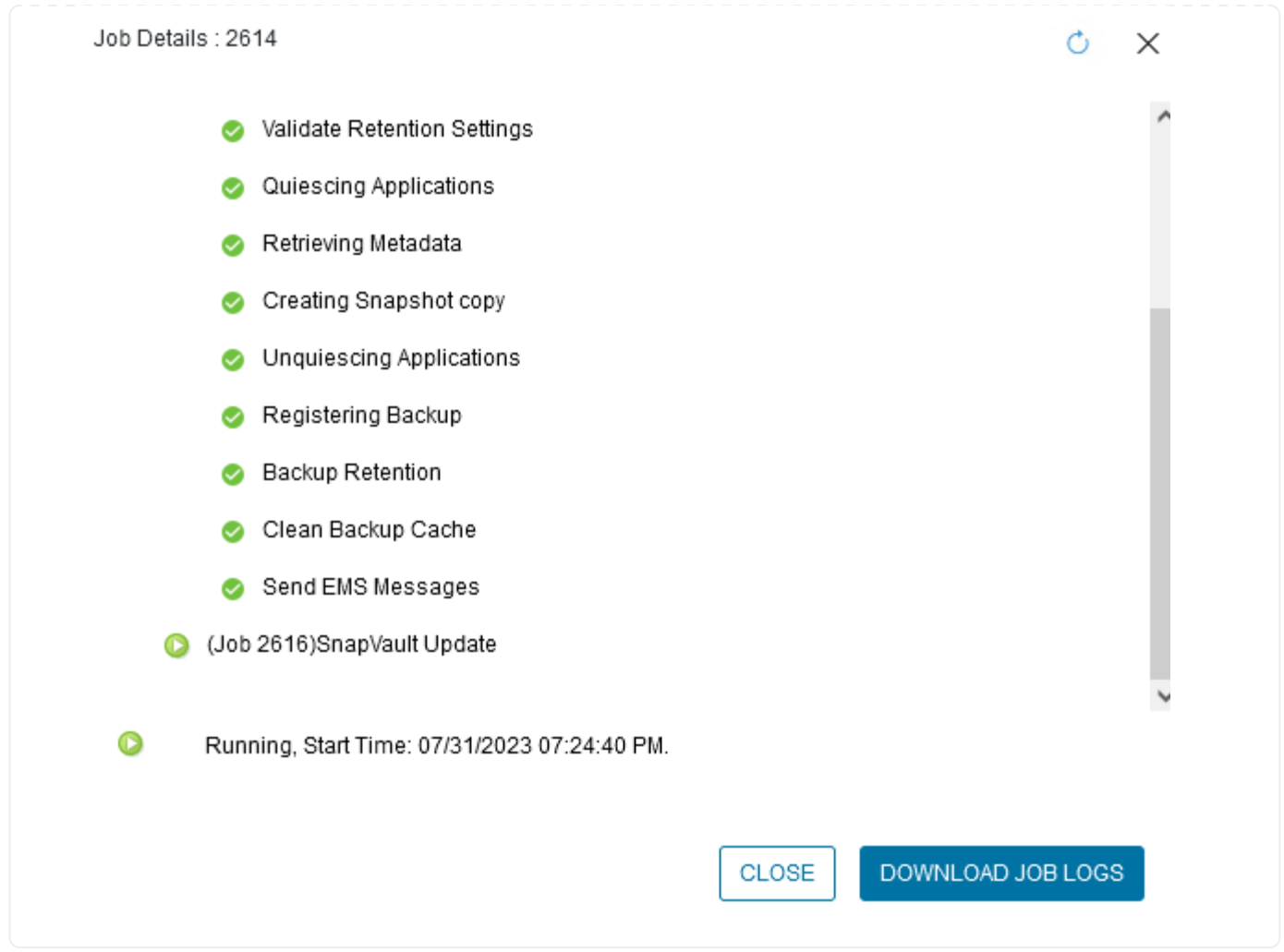

**BlueXP**のバックアップとリカバリでオブジェクトストレージへのバックアップを設定

BlueXPでデータインフラを効果的に管理するには、コネクタを事前にインストールする必要があります。コ ネクタは、リソースの検出とデータ操作の管理に関連するアクションを実行します。

BlueXPコネクタの詳細については、 ["](https://docs.netapp.com/us-en/bluexp-setup-admin/concept-connectors.html)[コネクタについて説明します](https://docs.netapp.com/us-en/bluexp-setup-admin/concept-connectors.html)["](https://docs.netapp.com/us-en/bluexp-setup-admin/concept-connectors.html) を参照してください。

使用しているクラウドプロバイダ用のコネクタをインストールすると、オブジェクトストレージの図がキャン バスに表示されます。

オンプレミスのSCVで管理されるデータをバックアップするようにBlueXPのバックアップとリカバリを設定 するには、次の手順を実行します。

On-Premises ONTAP

最初のステップは、オンプレミスのONTAPストレージシステムをBlueXPに追加することです。

1. キャンバスから\*[Add Working Environment]\*を選択して開始します。

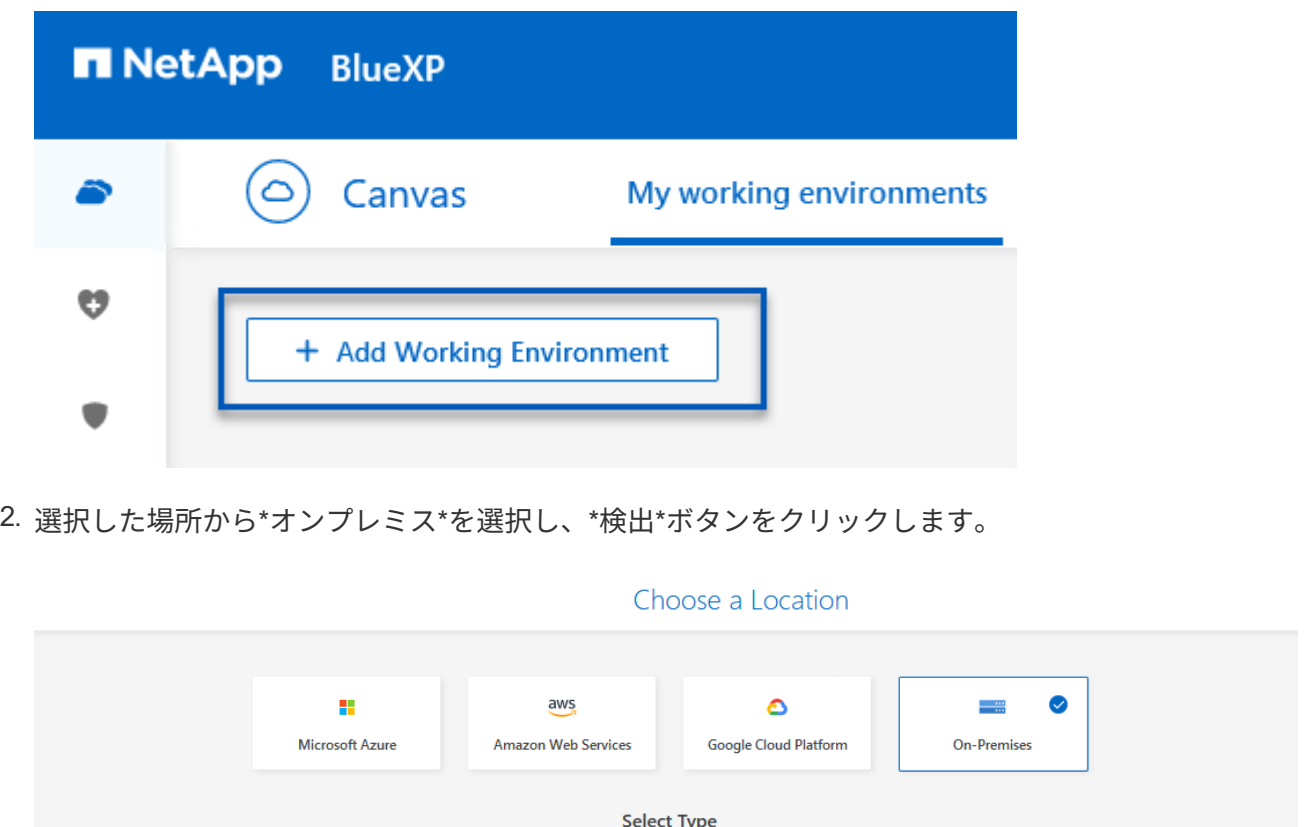

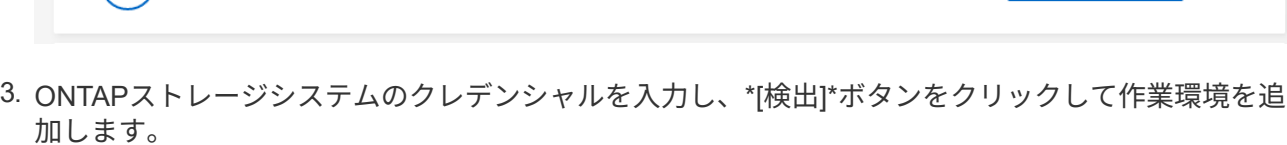

Discover

 $\checkmark$ 

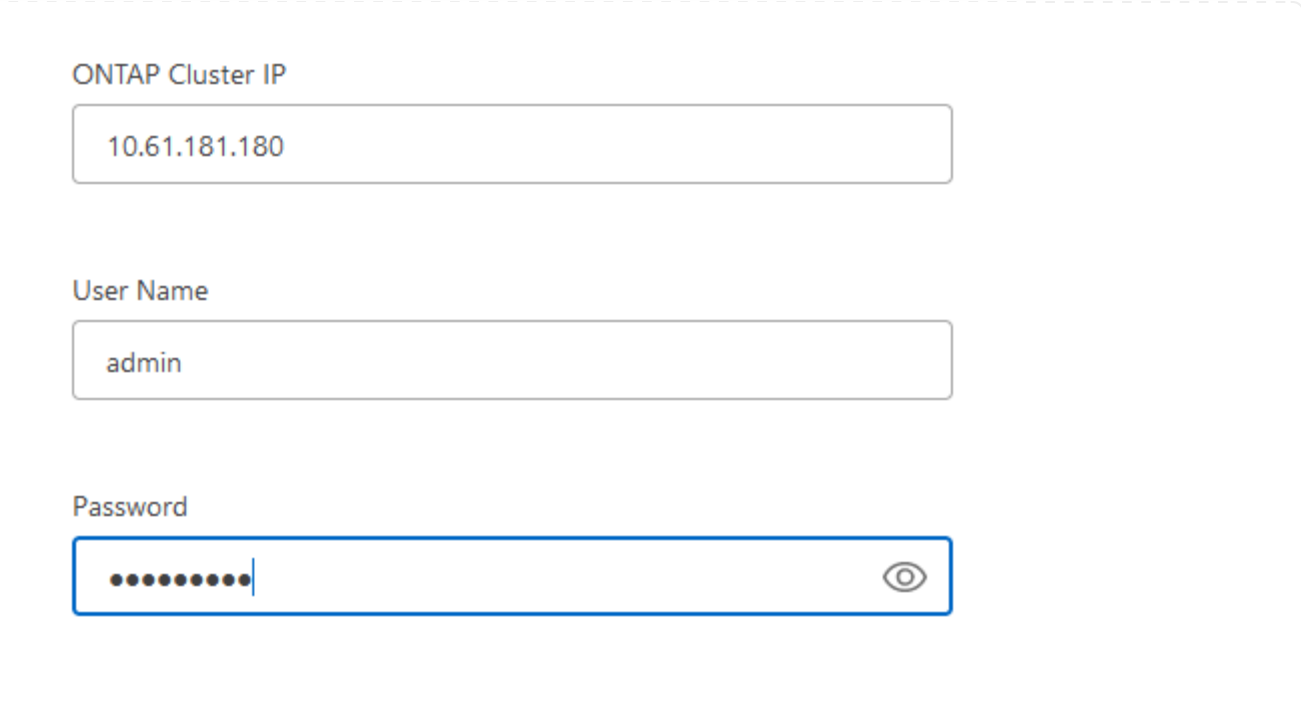

オンプレミスのデータストアと仮想マシンのリソースを検出するには、SCVデータブローカーの情報 とvCenter管理アプライアンスのクレデンシャルを追加します。

1. BlueXPの左側のメニューで\*[保護]>[バックアップとリカバリ]>[仮想マシン]\*を選択します。

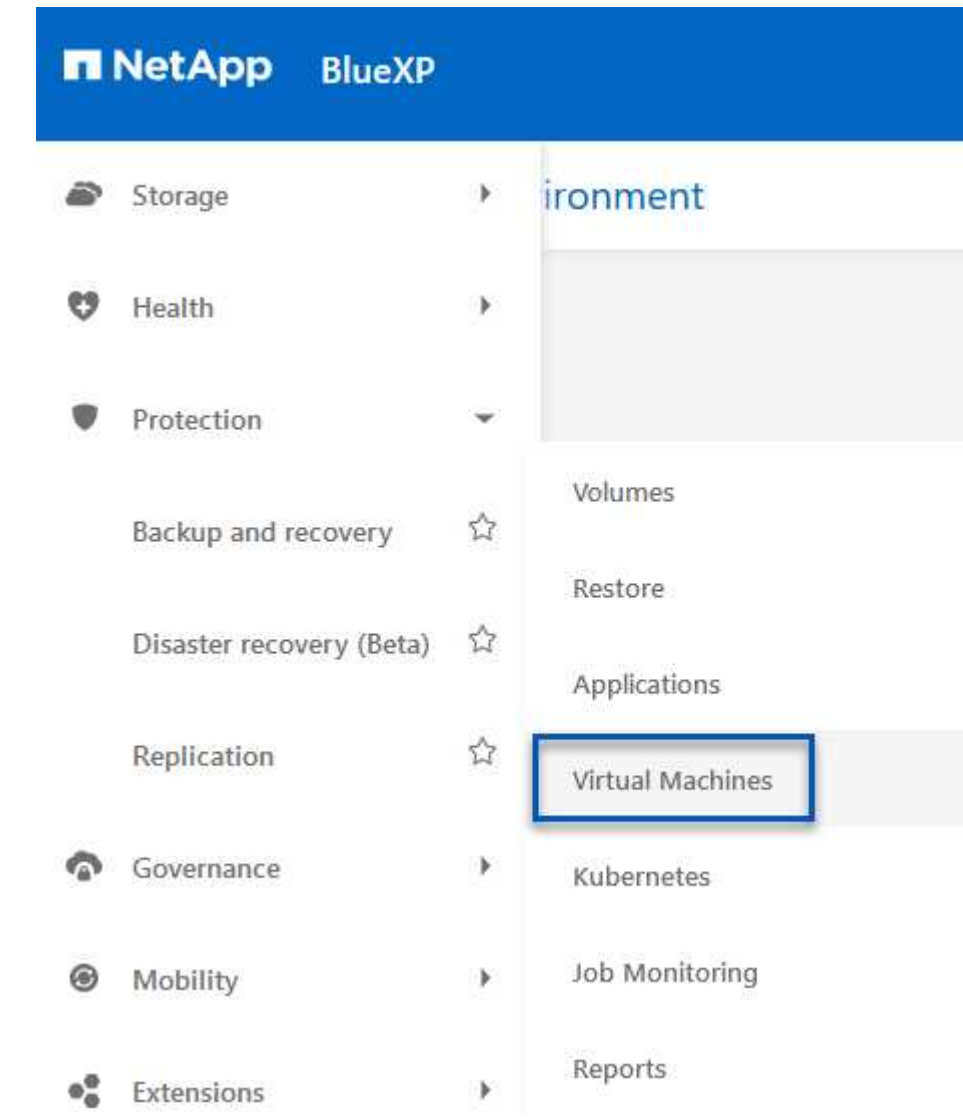

2. 仮想マシンのメイン画面から\*ドロップダウンメニューにアクセスし、 SnapCenter Plug-in for VMware vSphere \*を選択します。

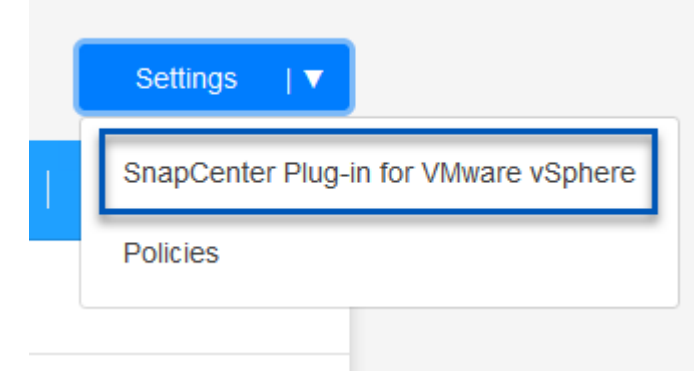

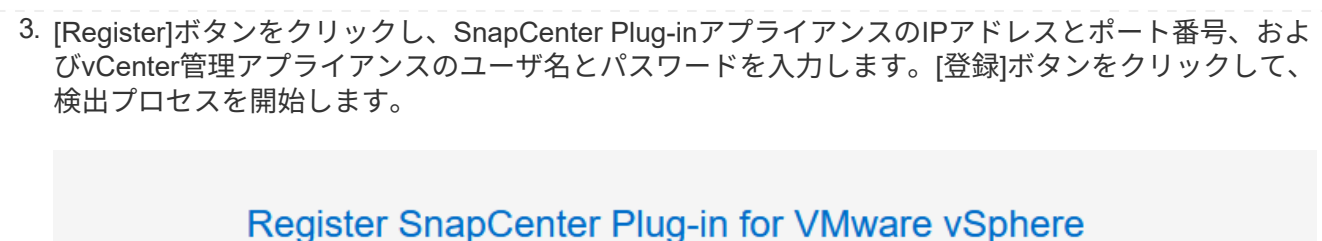

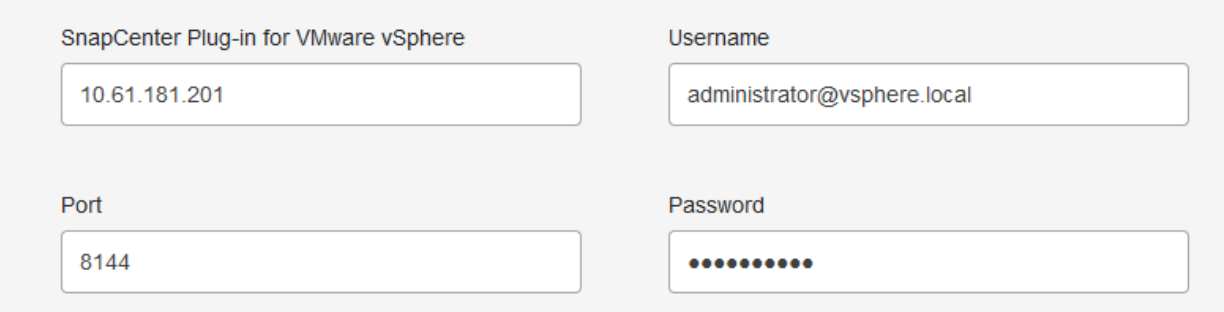

4. ジョブの進捗状況は、[Job Monitoring]タブで監視できます。

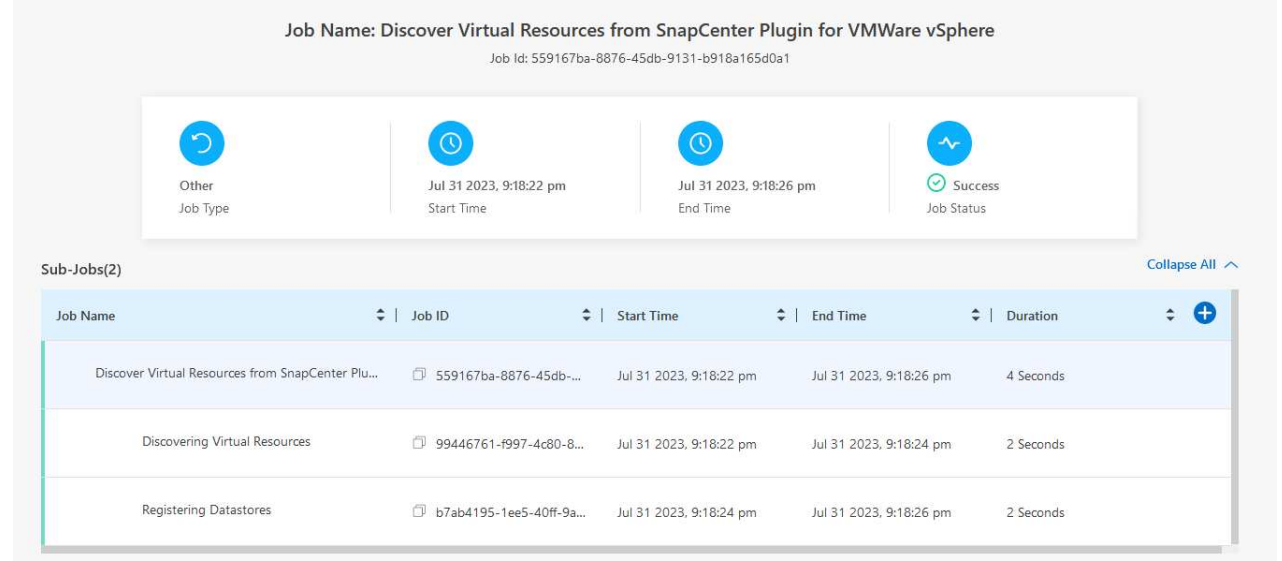

5. 検出が完了すると、検出されたすべてのSCVアプライアンスのデータストアと仮想マシンを表示でき るようになります。 [+]

. . .<br>image::bxp-scv-hybrid-23.png [利用可能なリソースを表示]

仮想マシンのBlueXPバックアップ/リカバリで、保持期間、バックアップソース、アーカイブポリシーを 指定するポリシーを作成します。

ポリシーの作成の詳細については、を参照してください。 ["](https://docs.netapp.com/us-en/bluexp-backup-recovery/task-create-policies-vms.html)[データストアをバックアップする](https://docs.netapp.com/us-en/bluexp-backup-recovery/task-create-policies-vms.html)[ポ](https://docs.netapp.com/us-en/bluexp-backup-recovery/task-create-policies-vms.html)[リシーを](https://docs.netapp.com/us-en/bluexp-backup-recovery/task-create-policies-vms.html) [作成します](https://docs.netapp.com/us-en/bluexp-backup-recovery/task-create-policies-vms.html)["](https://docs.netapp.com/us-en/bluexp-backup-recovery/task-create-policies-vms.html)。

1. BlueXPの仮想マシンのバックアップとリカバリのメインページで、**[**設定**]\***ドロップダウンメニュー にアクセスし、[ポリシー]\*を選択します。

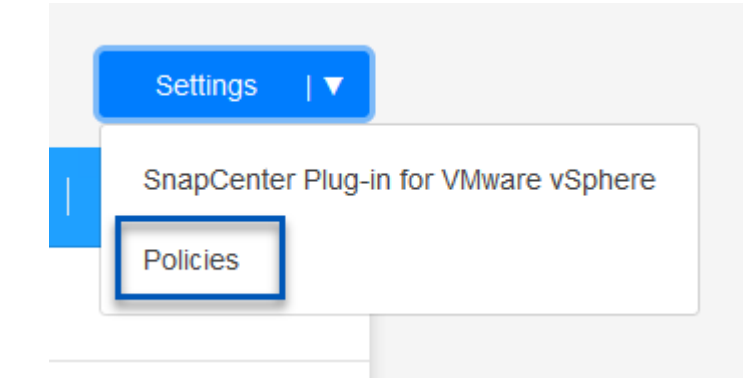

- 2. をクリックして、[Create Policy for Hybrid Backup]\*ウィンドウにアクセスします。
	- a. ポリシーの名前を追加します。
	- b. 必要な保持期間を選択
	- c. バックアップをオンプレミスのプライマリまたはセカンダリONTAPストレージシステムから実行 するかどうかを選択します。
	- d. 必要に応じて、バックアップをアーカイブストレージに階層化してコストをさらに削減する期間 を指定します。

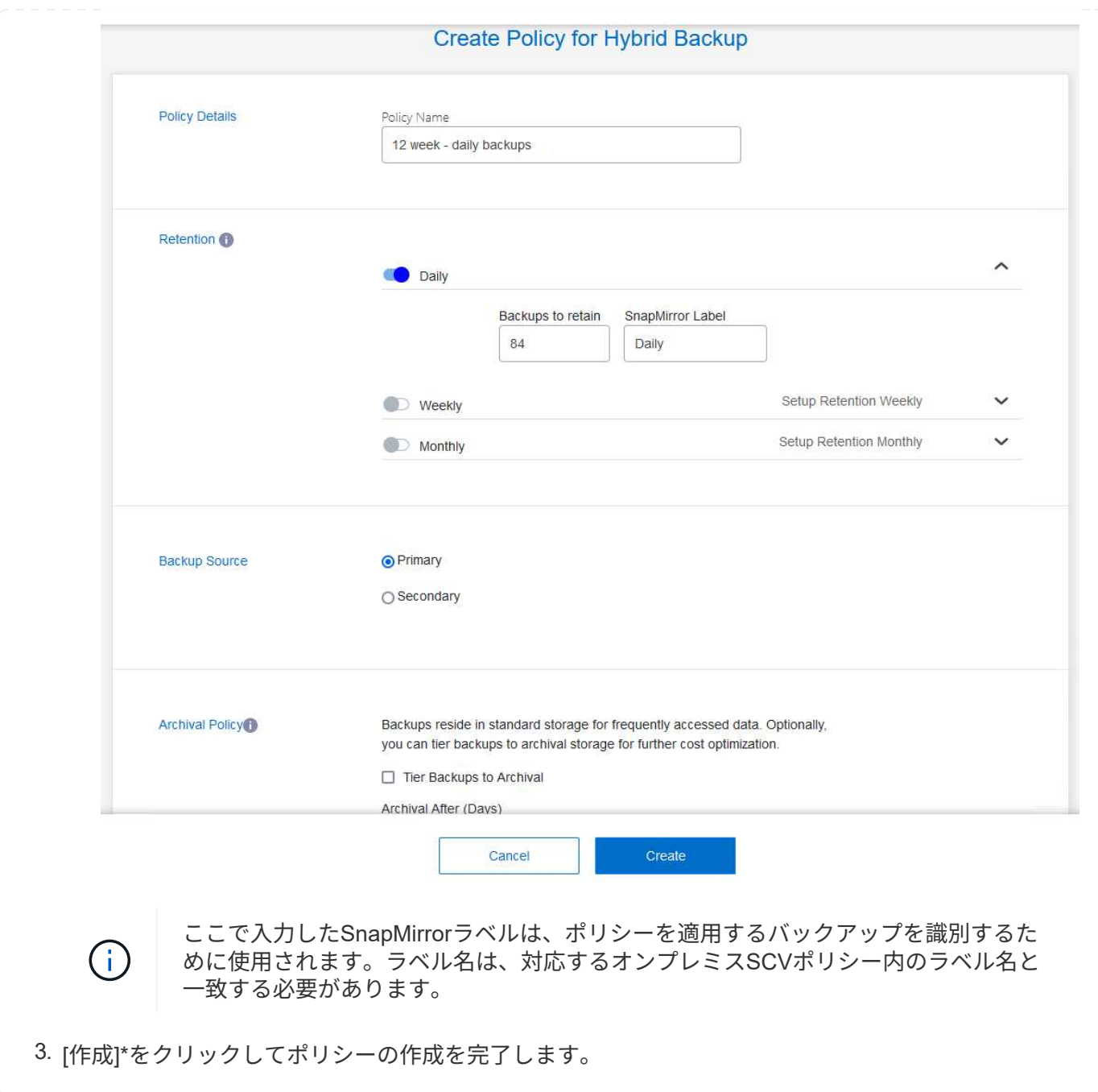

最後に、個 々 のデータストアおよび仮想マシンのデータ保護をアクティブ化します。次の手順は、AWS へのバックアップをアクティブ化する方法の概要です。

詳細については、を参照してください。 ["](https://docs.netapp.com/us-en/bluexp-backup-recovery/task-backup-vm-data-to-aws.html)[データストアを](https://docs.netapp.com/us-en/bluexp-backup-recovery/task-backup-vm-data-to-aws.html)[Amazon Web Services](https://docs.netapp.com/us-en/bluexp-backup-recovery/task-backup-vm-data-to-aws.html)[にバックアップする](https://docs.netapp.com/us-en/bluexp-backup-recovery/task-backup-vm-data-to-aws.html)["](https://docs.netapp.com/us-en/bluexp-backup-recovery/task-backup-vm-data-to-aws.html)。

1. BlueXPの仮想マシンのバックアップとリカバリのメインページで、バックアップするデータストア の設定ドロップダウンにアクセスし、\*[バックアップのアクティブ化]\*を選択します。

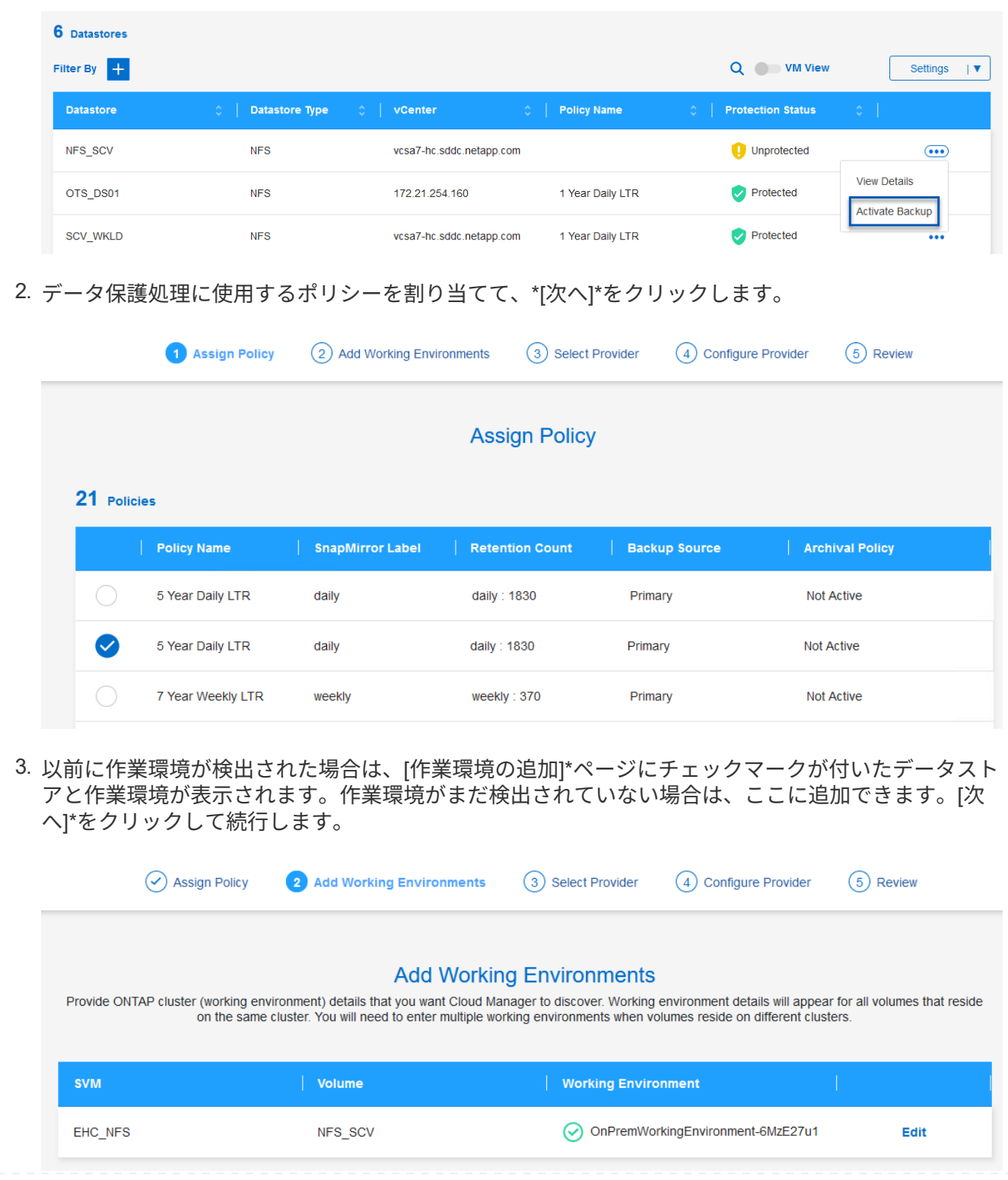

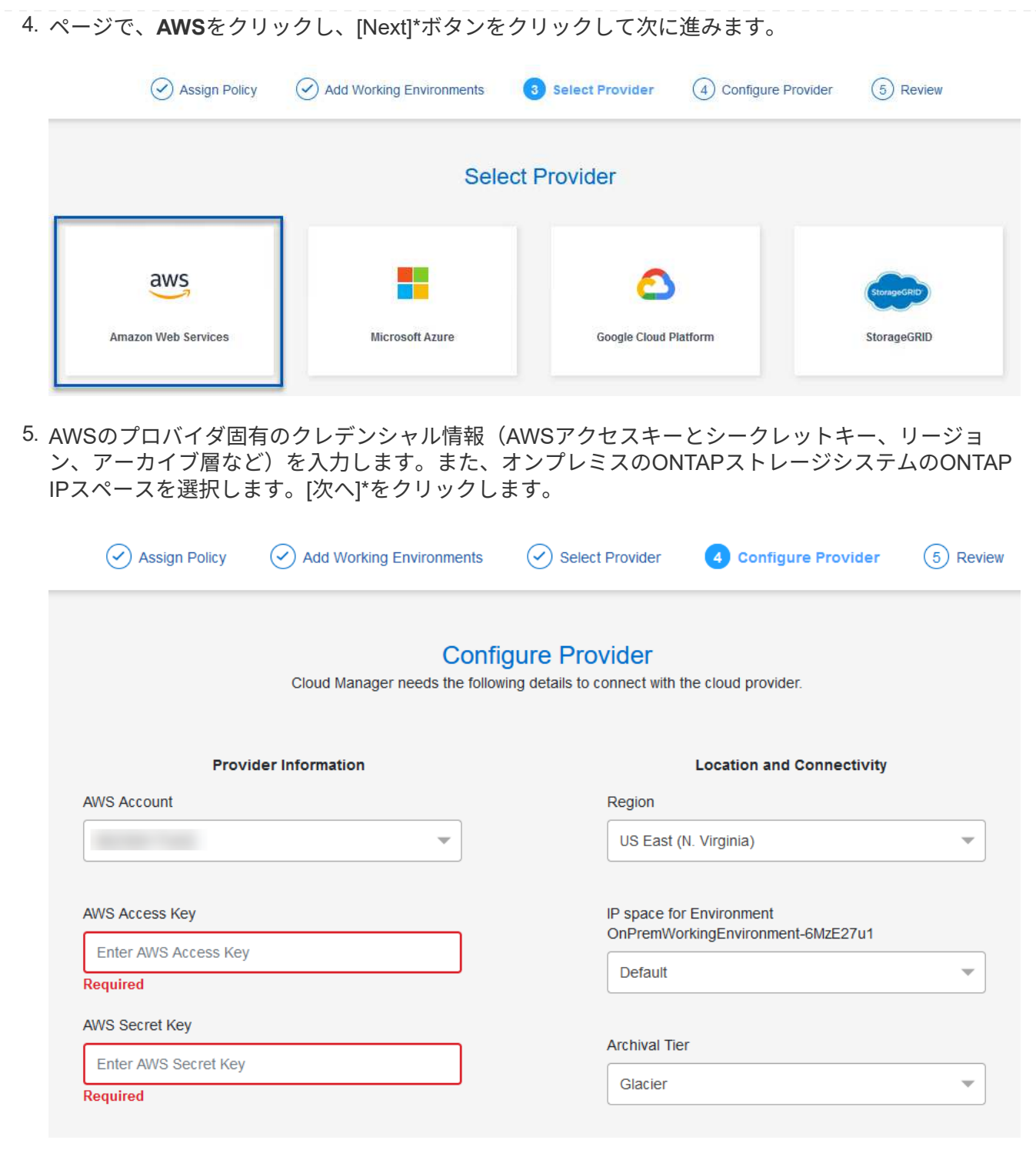

6. 最後に、バックアップジョブの詳細を確認し、\*[バックアップをアクティブ化]\*ボタンをクリックし てデータストアのデータ保護を開始します。

 $\circledcirc$  Select Provider

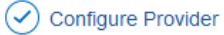

## Review

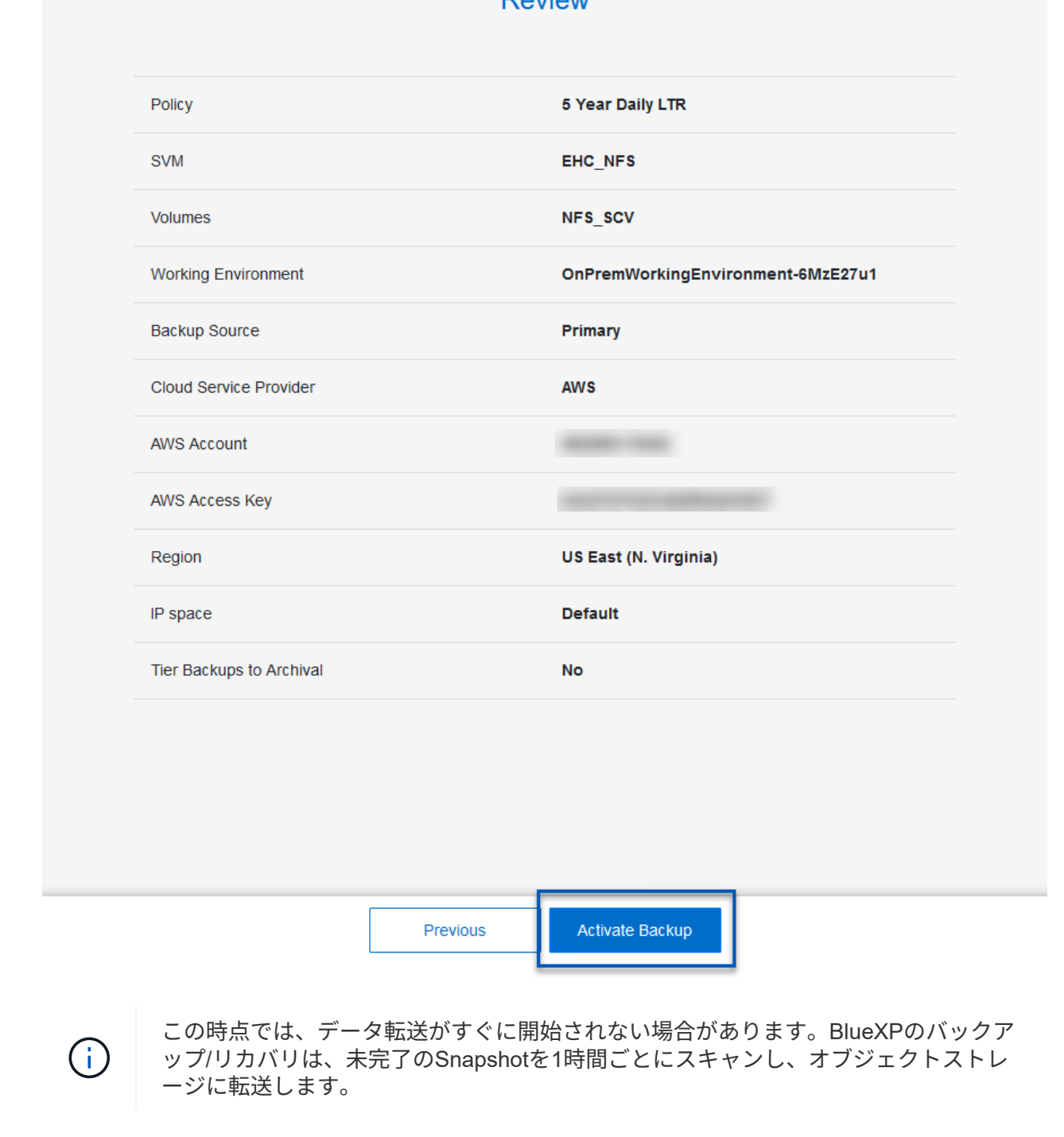

データ損失時の仮想マシンのリストア

データの保護を確実にすることは、包括的なデータ保護の1つの側面にすぎません。同様に、データ損失やラ ンサムウェア攻撃が発生した場合に、任意の場所からデータを迅速にリストアできることも重要です。この機 能は、シームレスなビジネス運用を維持し、目標復旧時点(RPO)を達成するために不可欠です。

NetAppは、柔軟性に優れた3-2-1戦略を提供し、プライマリ、セカンダリ、オブジェクトの各ストレージの 保持スケジュールをカスタマイズして管理します。この戦略により、データ保護アプローチを特定のニーズに 合わせて柔軟に調整できます。

このセクションでは、仮想マシンのSnapCenter Plug-in for VMware vSphereとBlueXPの両方からのデータリ ストアプロセスの概要を説明します。

**SnapCenter Plug-in for VMware vSphere**からの仮想マシンのリストア

この解決策仮想マシンは、元の場所と別の場所にリストアされました。SCVのデータリストア機能のすべての 側面がこの解決策でカバーされるわけではありません。SCVが提供しなければならないすべての詳細について は、 ["](https://docs.netapp.com/us-en/sc-plugin-vmware-vsphere/scpivs44_restore_vms_from_backups.html)[バックアップから](https://docs.netapp.com/us-en/sc-plugin-vmware-vsphere/scpivs44_restore_vms_from_backups.html) [VM](https://docs.netapp.com/us-en/sc-plugin-vmware-vsphere/scpivs44_restore_vms_from_backups.html) [をリストアする](https://docs.netapp.com/us-en/sc-plugin-vmware-vsphere/scpivs44_restore_vms_from_backups.html)["](https://docs.netapp.com/us-en/sc-plugin-vmware-vsphere/scpivs44_restore_vms_from_backups.html) を参照してください。

プライマリストレージまたはセカンダリストレージから仮想マシンをリストアするには、次の手順を実 行します。

- 1. vCenter Clientで、\*[インベントリ]>[ストレージ]\*に移動し、リストアする仮想マシンが格納されてい るデータストアをクリックします。
- 2. [設定]タブで\*[バックアップ]\*をクリックして、使用可能なバックアップのリストにアクセスします。

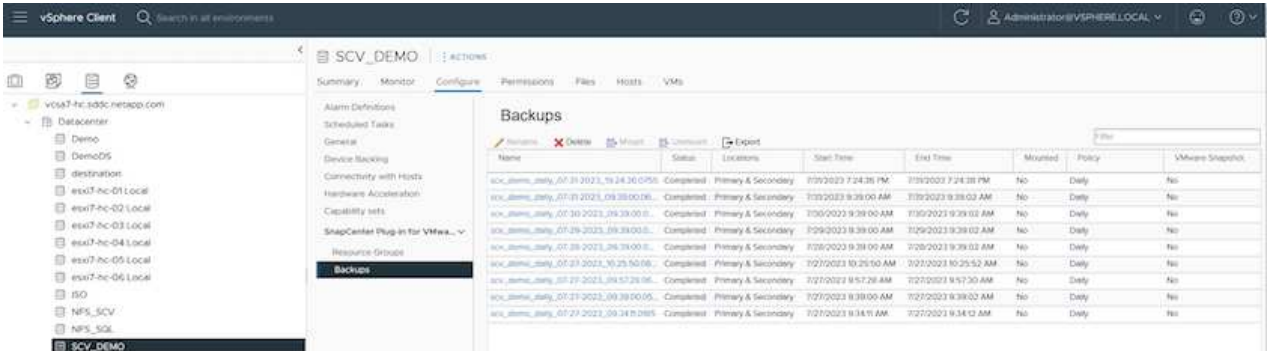

3. バックアップをクリックしてVMのリストにアクセスし、リストアするVMを選択します。[リストア]\* をクリックします。

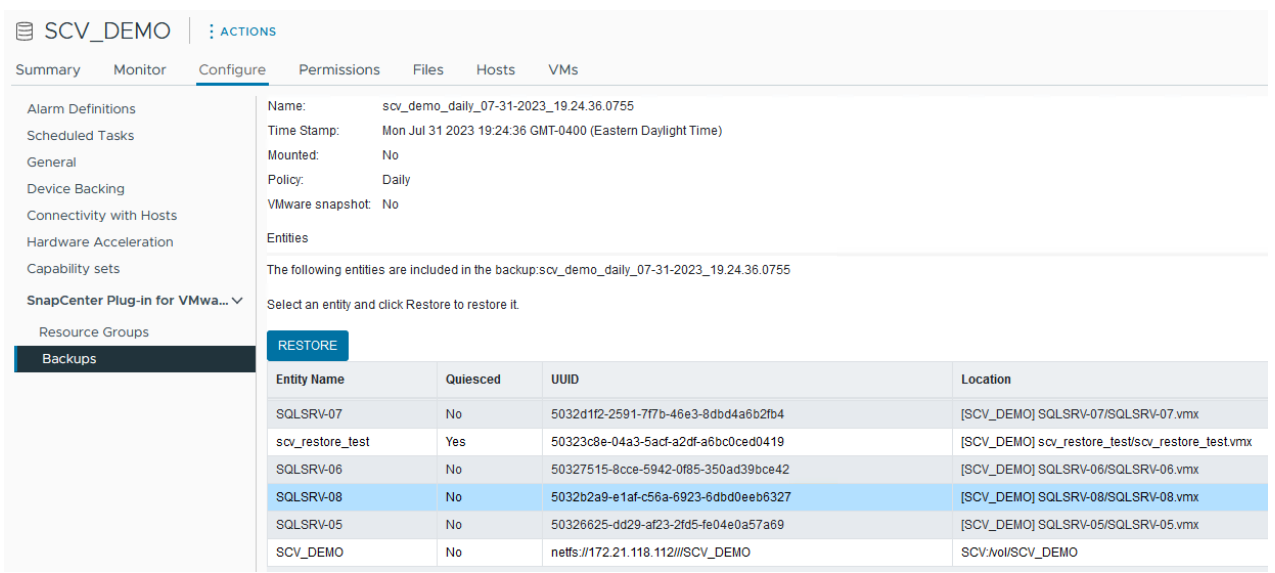

4. [Restore]ウィザードで、仮想マシン全体または特定のVMDKをリストアする場合に選択します。元の 場所または別の場所にインストールする場合は、リストア後にVM名を指定し、デスティネーション データストアを選択します。「 \* 次へ \* 」をクリックします。

## Restore

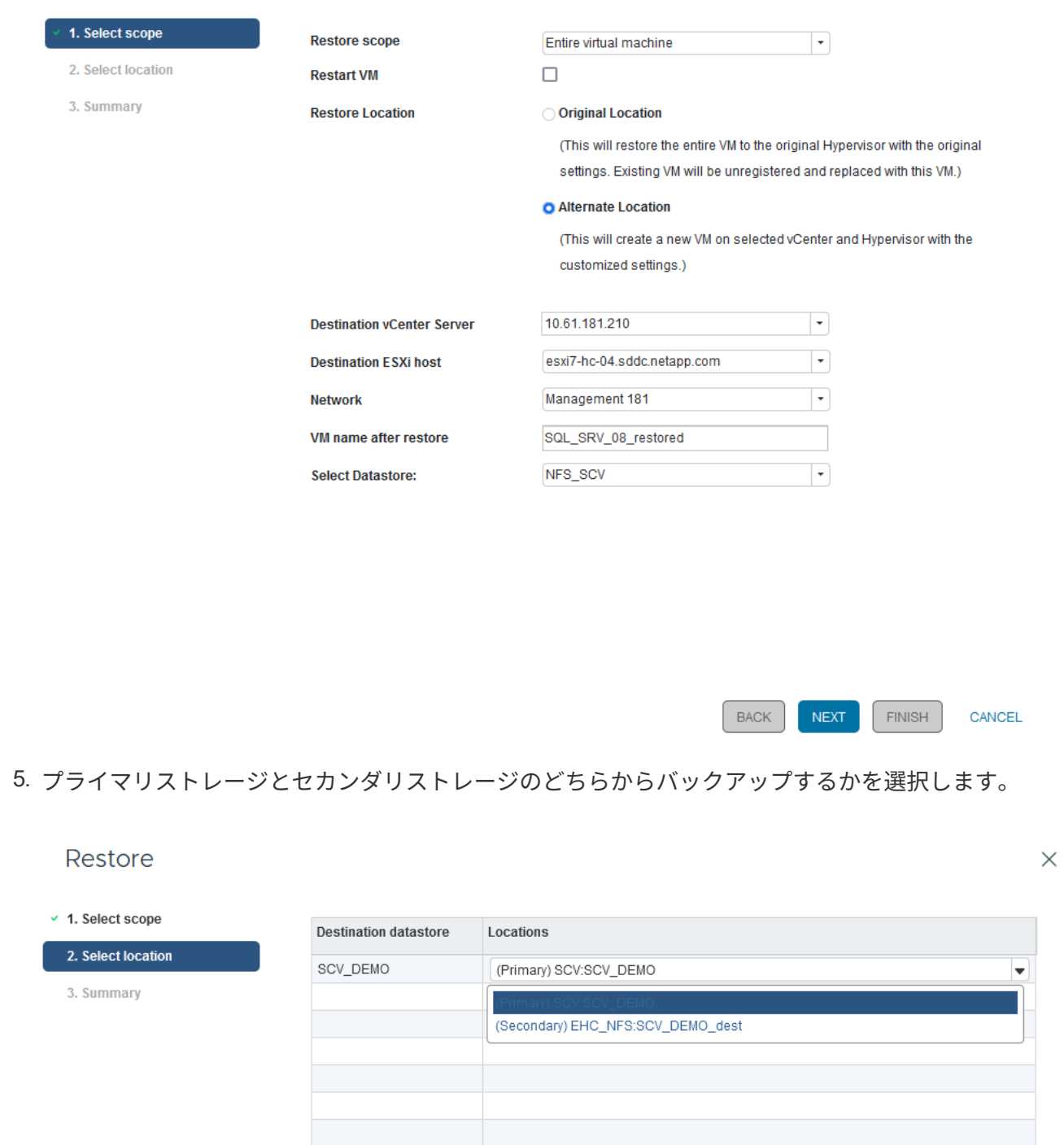

6. 最後に、バックアップジョブの概要を確認し、[Finish]をクリックしてリストアプロセスを開始しま す。

仮想マシンの**BlueXP**バックアップおよびリカバリからの仮想マシンのリストア

BlueXPでは、仮想マシンのバックアップとリカバリ機能を使用して、仮想マシンを元の場所にリストアでき ます。リストア機能には、BlueXPのWebコンソールからアクセスできます。

詳細については、を参照してください。 ["](https://docs.netapp.com/us-en/bluexp-backup-recovery/task-restore-vm-data.html)[仮想マシンのデータをクラウドからリストア](https://docs.netapp.com/us-en/bluexp-backup-recovery/task-restore-vm-data.html)["](https://docs.netapp.com/us-en/bluexp-backup-recovery/task-restore-vm-data.html)。

 $\times$ 

BlueXPのバックアップとリカバリから仮想マシンをリストアするには、次の手順を実行します。

1. [保護]>[バックアップとリカバリ]>[仮想マシン]\*に移動し、[仮想マシン]をクリックしてリストア可能 な仮想マシンのリストを表示します。

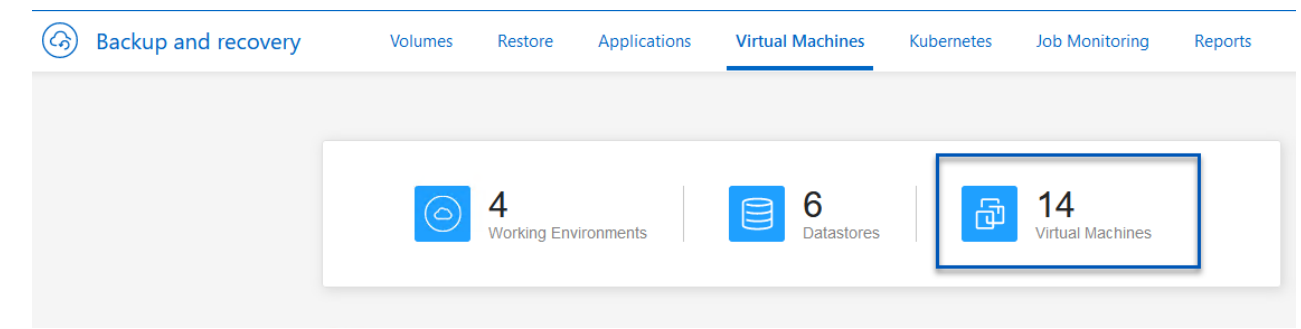

2. リストアするVMの設定ドロップダウンメニューにアクセスし、

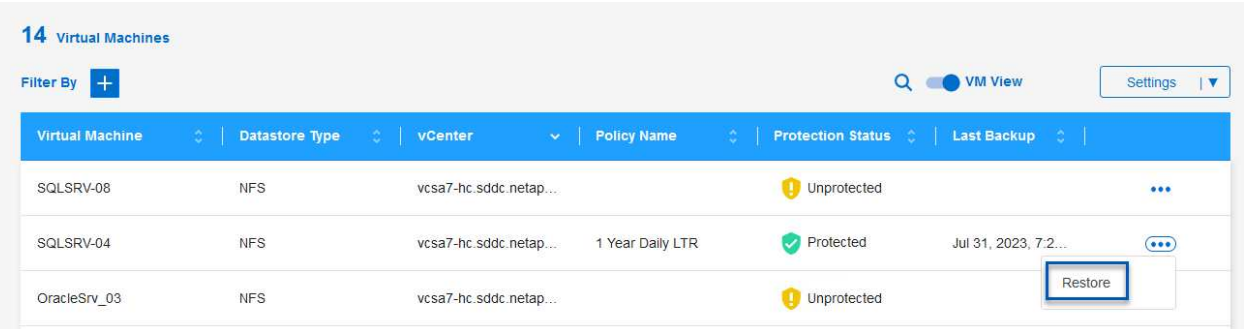

3. リストア元のバックアップを選択し、\*[Next]\*をクリックします。

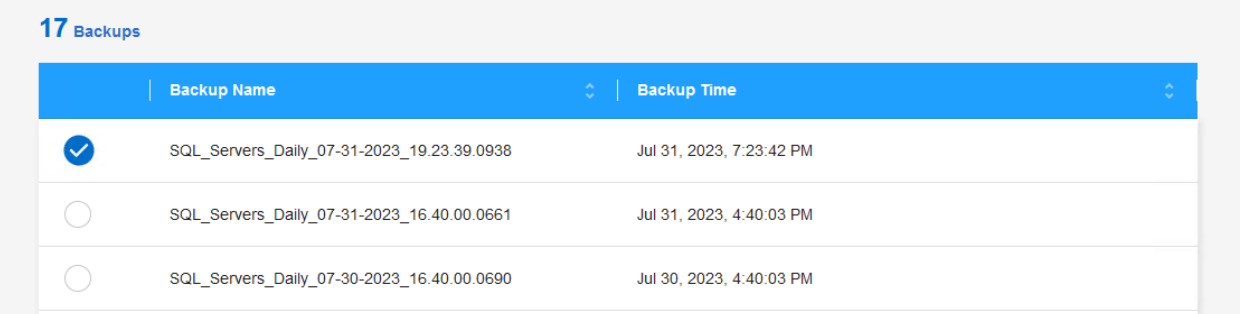

4. バックアップジョブの概要を確認し、\*[リストア]\*をクリックしてリストアプロセスを開始します。 5. [ジョブ監視]\*タブでリストアジョブの進捗状況を監視します。

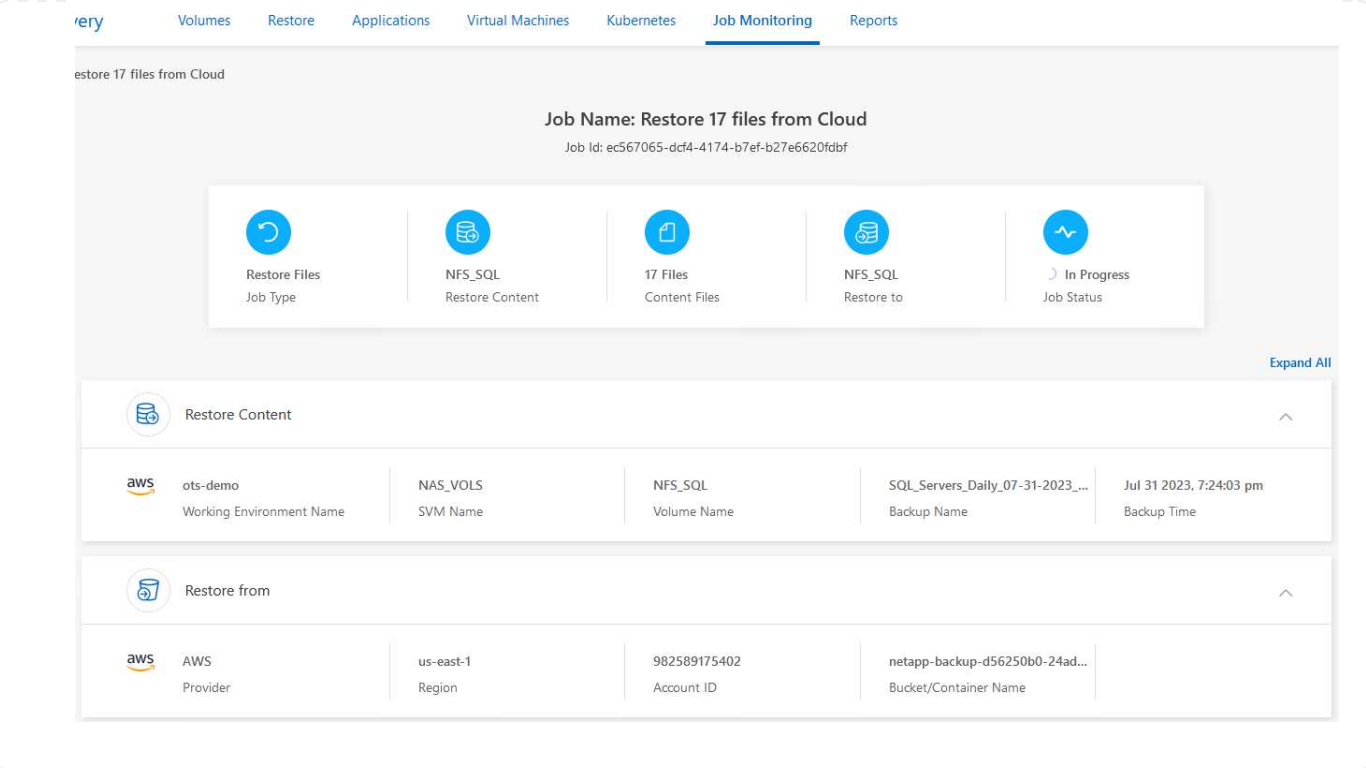

# まとめ

3-2-1のバックアップ戦略をSnapCenter Plug-in for VMware vSphereとBlueXPで仮想マシンのバックアップと リカバリを実装すると、堅牢で信頼性に優れ、対費用効果の高い解決策でデータを保護できます。この戦略に より、データの冗長性とアクセス性が確保されるだけでなく、場所を問わず、オンプレミスのONTAPストレ ージシステムとクラウドベースのオブジェクトストレージの両方からデータを柔軟にリストアできます。

本ドキュメントで紹介するユースケースは、NetApp、VMware、主要なクラウドプロバイダの統合に焦点を当 てた、実績のあるデータ保護テクノロジに焦点を当てています。SnapCenter Plug-in for VMware vSphere は、VMware vSphereとシームレスに統合されるため、データ保護処理を効率的かつ一元的に管理できます。 この統合により、仮想マシンのバックアップおよびリカバリプロセスが合理化され、VMwareエコシステム内 でのスケジュール設定、監視、柔軟なリストア操作が容易になります。BlueXPの仮想マシン向けバックアッ プ/リカバリ機能は、仮想マシンのデータをエアギャップで保護してクラウドベースのオブジェクトストレー ジにバックアップすることで、3-2-1に1つの機能を提供します。直感的なインターフェイスと論理ワークフロ ーにより、重要なデータを長期的にアーカイブするためのセキュアなプラットフォームが提供されます。

## 追加情報

この解決策 に記載されているテクノロジの詳細については、次の追加情報 を参照してください。

- ["SnapCenter Plug-in for VMware vSphere](https://docs.netapp.com/us-en/sc-plugin-vmware-vsphere/) [のドキュメント](https://docs.netapp.com/us-en/sc-plugin-vmware-vsphere/)["](https://docs.netapp.com/us-en/sc-plugin-vmware-vsphere/)
- ["BlueXP](https://docs.netapp.com/us-en/bluexp-family/)[のマニュアル](https://docs.netapp.com/us-en/bluexp-family/)["](https://docs.netapp.com/us-en/bluexp-family/)

Copyright © 2024 NetApp, Inc. All Rights Reserved. Printed in the U.S.このドキュメントは著作権によって保 護されています。著作権所有者の書面による事前承諾がある場合を除き、画像媒体、電子媒体、および写真複 写、記録媒体、テープ媒体、電子検索システムへの組み込みを含む機械媒体など、いかなる形式および方法に よる複製も禁止します。

ネットアップの著作物から派生したソフトウェアは、次に示す使用許諾条項および免責条項の対象となりま す。

このソフトウェアは、ネットアップによって「現状のまま」提供されています。ネットアップは明示的な保 証、または商品性および特定目的に対する適合性の暗示的保証を含み、かつこれに限定されないいかなる暗示 的な保証も行いません。ネットアップは、代替品または代替サービスの調達、使用不能、データ損失、利益損 失、業務中断を含み、かつこれに限定されない、このソフトウェアの使用により生じたすべての直接的損害、 間接的損害、偶発的損害、特別損害、懲罰的損害、必然的損害の発生に対して、損失の発生の可能性が通知さ れていたとしても、その発生理由、根拠とする責任論、契約の有無、厳格責任、不法行為(過失またはそうで ない場合を含む)にかかわらず、一切の責任を負いません。

ネットアップは、ここに記載されているすべての製品に対する変更を随時、予告なく行う権利を保有します。 ネットアップによる明示的な書面による合意がある場合を除き、ここに記載されている製品の使用により生じ る責任および義務に対して、ネットアップは責任を負いません。この製品の使用または購入は、ネットアップ の特許権、商標権、または他の知的所有権に基づくライセンスの供与とはみなされません。

このマニュアルに記載されている製品は、1つ以上の米国特許、その他の国の特許、および出願中の特許によ って保護されている場合があります。

権利の制限について:政府による使用、複製、開示は、DFARS 252.227-7013(2014年2月)およびFAR 5252.227-19(2007年12月)のRights in Technical Data -Noncommercial Items(技術データ - 非商用品目に関 する諸権利)条項の(b)(3)項、に規定された制限が適用されます。

本書に含まれるデータは商用製品および / または商用サービス(FAR 2.101の定義に基づく)に関係し、デー タの所有権はNetApp, Inc.にあります。本契約に基づき提供されるすべてのネットアップの技術データおよび コンピュータ ソフトウェアは、商用目的であり、私費のみで開発されたものです。米国政府は本データに対 し、非独占的かつ移転およびサブライセンス不可で、全世界を対象とする取り消し不能の制限付き使用権を有 し、本データの提供の根拠となった米国政府契約に関連し、当該契約の裏付けとする場合にのみ本データを使 用できます。前述の場合を除き、NetApp, Inc.の書面による許可を事前に得ることなく、本データを使用、開 示、転載、改変するほか、上演または展示することはできません。国防総省にかかる米国政府のデータ使用権 については、DFARS 252.227-7015(b)項(2014年2月)で定められた権利のみが認められます。

#### 商標に関する情報

NetApp、NetAppのロゴ、<http://www.netapp.com/TM>に記載されているマークは、NetApp, Inc.の商標です。そ の他の会社名と製品名は、それを所有する各社の商標である場合があります。